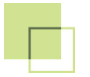

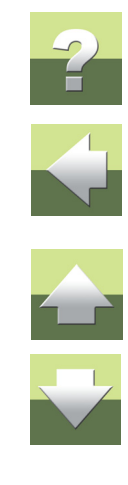

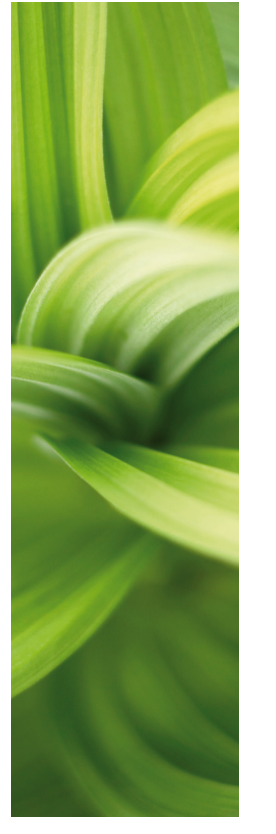

# **FAUTOMATION SAMOUCZEK**

# INSTALACJE W BUDYNKU

W jaki sposób wykonać prosty projekt instalacji w budynku używając podstawowych funkcji w programie PC|SCHEMATIC Automation.

1/05-2014 © Kopiowanie tego podręcznika bez zgody firmy PC|SCHEMATIC jest zabronione.

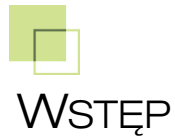

TIC Automation.

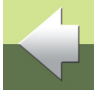

Gdy będziesz czytał ten podręcznik, możesz również śledzić przykładowy projekt. Jeżeli wykonasz cały przykładowy projekt, poznasz główne funkcje programu i będziesz mógł wykonać swój własny projekt.

Ten podręcznik pokazuje, w jaki sposób wykonać prosty projekt planu instalacji w programie PC|SCHEMA-

Wszystkie przykłady opierają się na elementach demo z bazy aparatury PC|SCHEMATIC Automation. Przykłady zostały wykonane w programie Automation 16. Poza kilkoma wyjątkami, wszystkie przykłady można wykonać również w starszych wersjach.

#### **WYRÓŻNIENIE**

W podręczniku znajdują się wyróżnienia, zawierające dodatkowe wyjaśnienia dotyczące niektórych funkcji programu. Nie musisz czytać tych wyróżnień, żeby prawidłowo wykonać projekt.

## INSTALACJE W BUDYNKU

Podręcznik poprowadzi cię przez proces tworzenia dokumentacji instalacji elektrycznej i alarmowej w małym budynku z użyciem szablonów, funkcji i urządzeń, które są zawarte w programie PC|SCHEMATIC Automation oraz w jego bazie aparatury. Zostały tu opisane następujące zagadnienia:

- Wykonanie prostego rzutu budynku ze ścianami, drzwiami i oknami.
- -Umieszczenie instalacji elektrycznej i alarmowej na tym rzucie.
- -Użycie rysunków złożeniowych.
- Użycie współrzędnych, wysokości oraz warstw rysunkowych.
- -Wykonanie swojego własnego menu podręcznego.
- -Ustawienia zestawień.
- W jaki sposób wprowadzać zmiany w bazie aparatury.

Gotowy projekt wygląda jak PCSINSTDEMO.

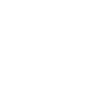

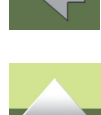

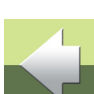

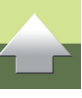

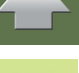

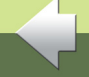

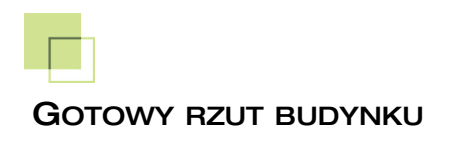

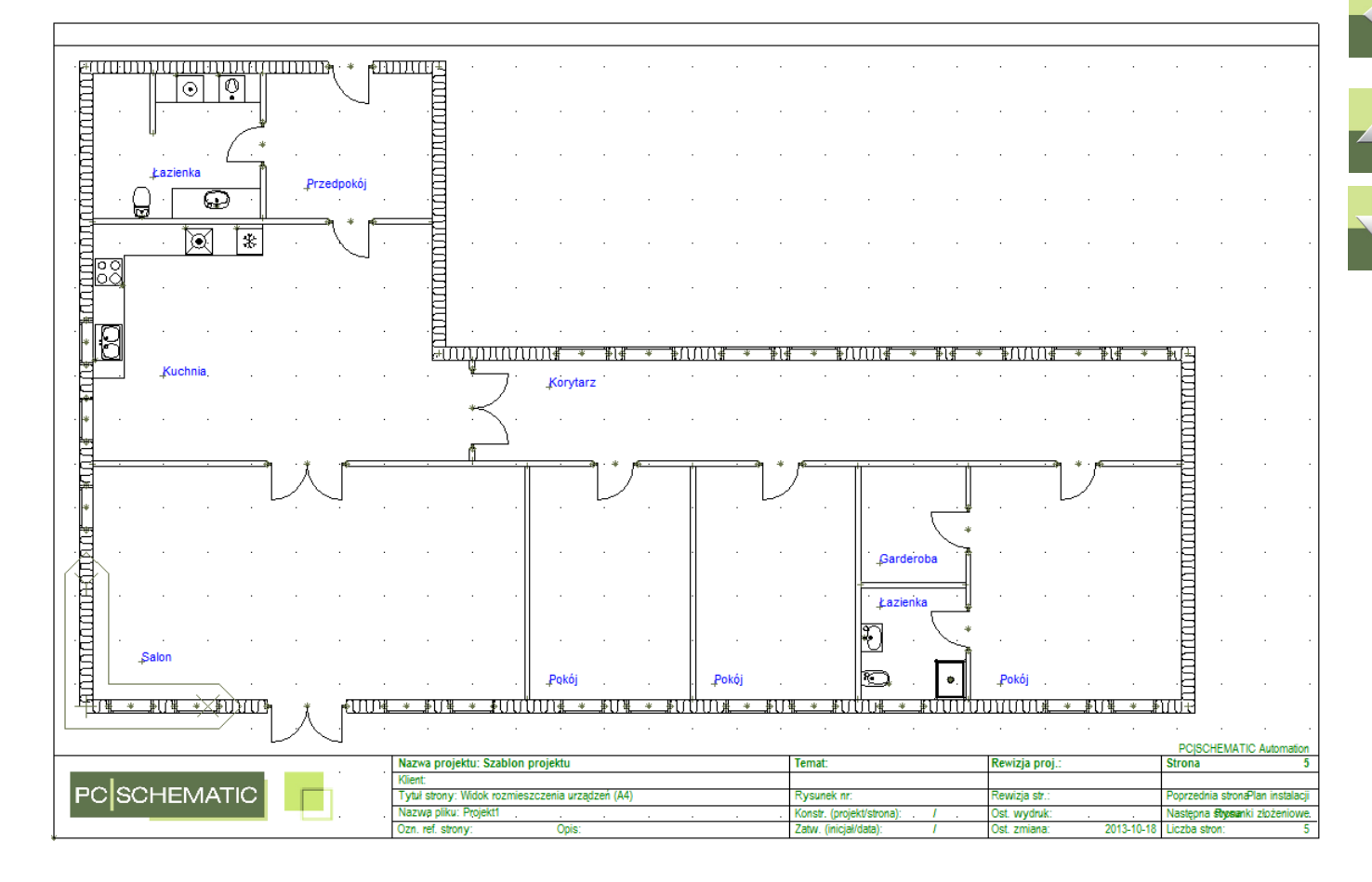

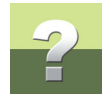

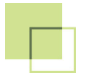

#### GOTOWY RZUT Z INSTALACJAMI ELEKTRYCZNĄ I ALARMOWĄ

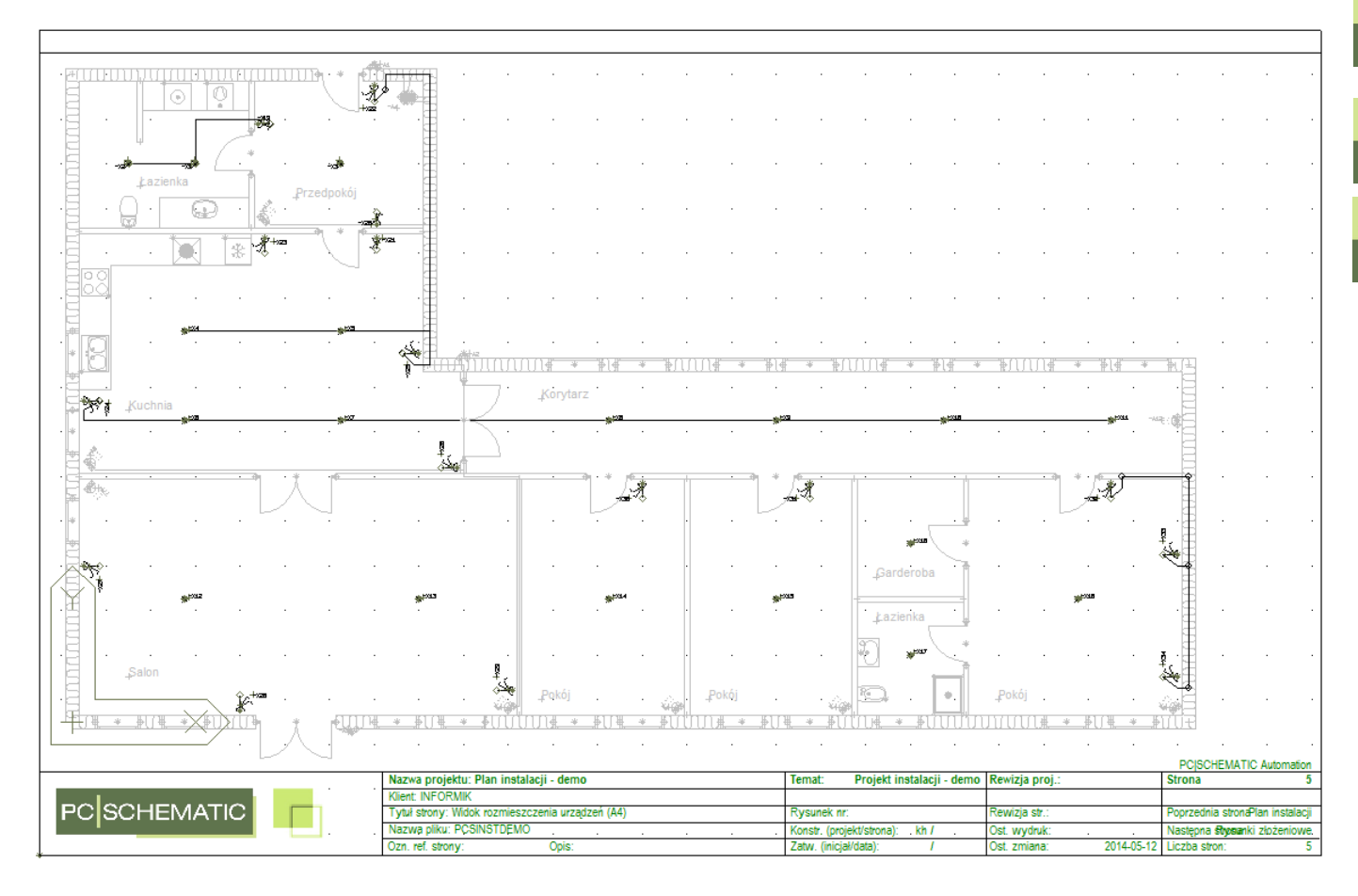

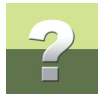

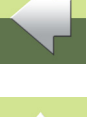

## UTWORZENIE NOWEGO PROJEKTU

Rozpocznij pracę od utworzenia nowego projektu. Jeżeli masz otwarte jakieś projekty, zamknij je najpierw wybierając **Plik => Zamknij**.

- 1) Przejdź do **Plik => Nowy**.
- 2) Wybierz szablon **PCS\_Instalacje** z zakładki **Projekty** i kliknij **OK**.

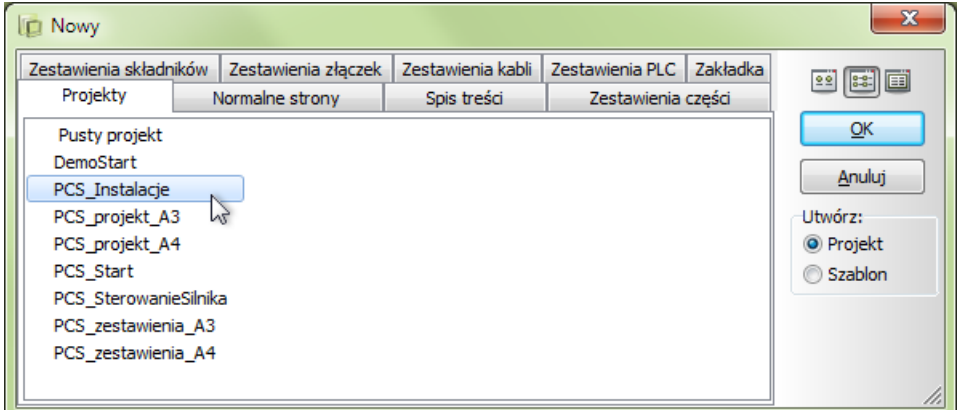

**PCS\_Instalacje** jest szablonem projektu, który zawiera już strony potrzebne do wykonania projektu.

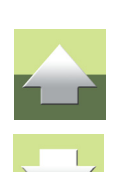

Utworzenie nowego projektu

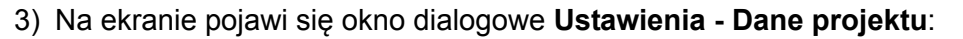

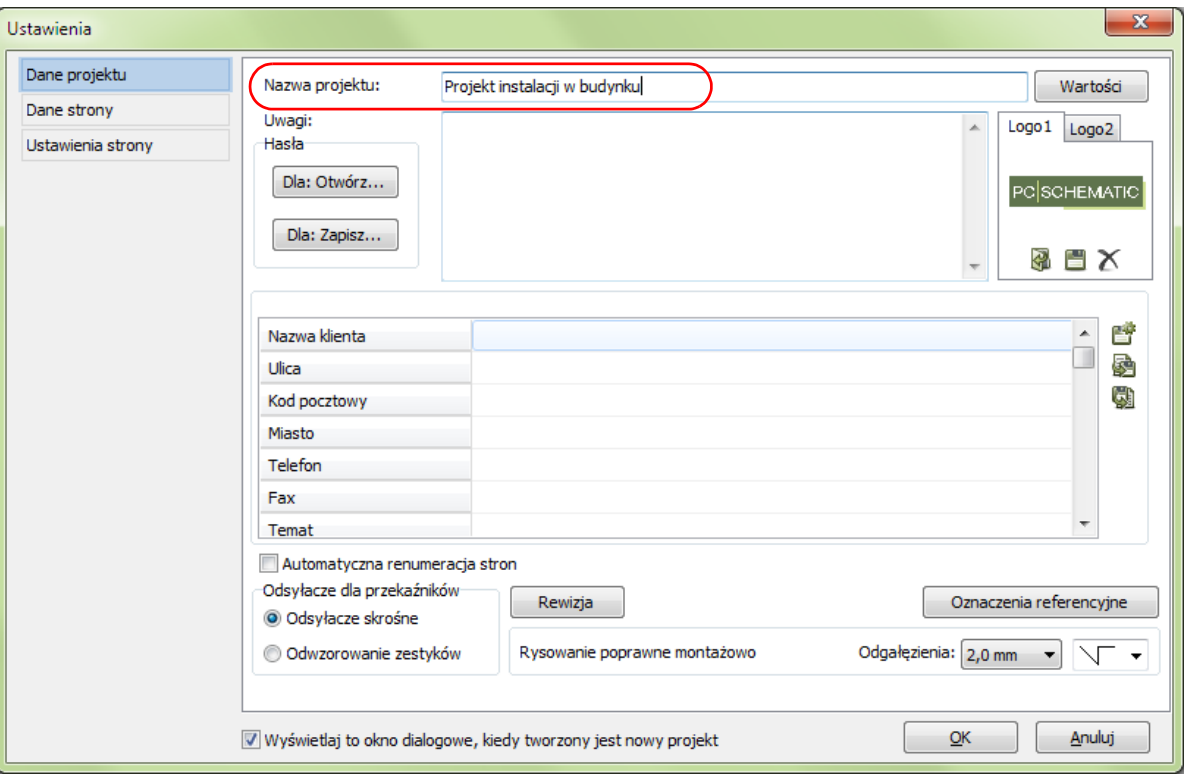

#### W polu **Nazwa projektu** wpisz: *Projekt instalacji w budynku*.

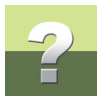

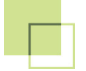

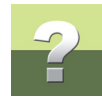

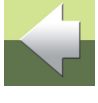

Ê

Możesz też wpisać tu inną informację. Jeżeli chcesz to zrobić później, możesz powrócić do okna **Dane projektu** klikając przycisk **Dane projektu** na górnym pasku narzędziowym.

4) Kliknij **OK** w oknie **Dane projektu**.

Zobaczysz teraz, że nazwa projektu pojawiła się na pierwszej stronie twojego projektu.

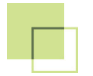

### PRZEBIEG PRACY PRZY PROJEKCIE INSTALACJI

Możesz rozpocząć pracę nad projektem instalacji w różny sposób. Najczęściej możesz zrobić tak:

- 1) Stworzyć szybko rzut budynku/pomieszczeń w programie Automation.
- 2) Zaimportować rzut budynku/pomieszczeń z innego programu, zwykle z pliku DWG/DXF.

Jeżeli wybierzesz sposób 1, możesz skorzystać z rysowania w określonej skali rysunkowej, ustawionej <sup>w</sup> programie oraz na różnych wysokościach, dzięki czemu zachowujesz właściwe wymiary i odległości, <sup>a</sup> program będzie mógł poprawnie wyliczyć ilość (długości) kabli. Ten sposób został opisany w tym podręczniku.

Jeżeli wybierzesz sposób 2, zaimportujesz gotowy rysunek z innego programu. Możesz przy tym nie zważać na skalę i narysować plan bez dokładnego wymiarowania położenia elementów. Pozostałe czynności są takie same w obu sposobach pracy.

Rzut pomieszczenia jest rysowany na stronie typu MON, przeznaczonej do rysowania rzutów pomieszczeń oraz widoków rozmieszczenia urządzeń. Na tej stronie wszystkie rysowane elementy mają rzeczywiste wymiary i są pokazane w odpowiedniej skali, żeby mogły zmieścić się na formatce rysunkowej.

Gdy masz już rzut budynku/pomieszczeń (narysowany lub zaimportowany), pozostałe czynności są następujące:

- Umieść symbole instalacyjne.
	- Zastosuj różne warstwy dla różnych rodzajów instalacji.
	- Umieść symbole na właściwych wysokościach.
	- Zadbaj o właściwą skalę dla rysunku.
	- Pobierz osprzęt z rysunków złożeniowych i z bazy aparatury.

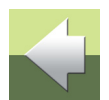

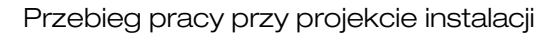

- Połącz symbole instalacyjne.
	- Połączenia muszą być wykonane na właściwych wysokościach.
	- Połącz z kablami, które nazywają indywidualne połączenia.
	- Pamiętaj o dodaniu parametrów kabli, jeżeli mają się one pojawić na zestawieniach.
- Zaktualizuj zestawienia składników i części.

Na następnej stronie opisano sposób narysowania rzutu pomieszczeń w Automation.

Możesz przeczytać więcej o sposobie pracy z obiektami w projekcie:

- linie
- symbole
- teksty

w podręczniku Szybki start oraz w podręczniku użytkownika do programu Automation.

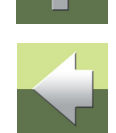

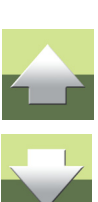

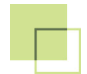

#### Rysowanie rzutu pomieszczeń

### RYSOWANIE RZUTU POMIESZCZEŃ

Jeżeli chcesz zmienić te ustawienia, możesz kliknąć na

wybraną pozycję (np. **MON**, **A4**, **1:100**) w oknie statusowy

Jeżeli nie chcesz rysować rzutu pomieszczeń, skorzystaj z gotowego rysunku. Informacje o sposobie użycia tego rysunku znajdziesz w rozdziale [Gotowy rzut pomieszcze](#page-24-0)ń.

Przejdź do strony **5** w projekcie.

2.50 10.0 MON A<sub>4</sub> s:  $1:100$ 

 $x=19.30 y=12.70m$ 

Jest to strona typu MON co oznacza, że jest ona przeznaczona do rysowania rzutów pomieszczeń.

Jest to strona formatu A4 z ustawioną skalą strony 1:100.

<sup>w</sup> lewej-dolnej części ekranu.

Przejdziesz do okna dialogowego **Ustawienia => Ustawienia strony**, w którym możesz zmienić ustawienia.

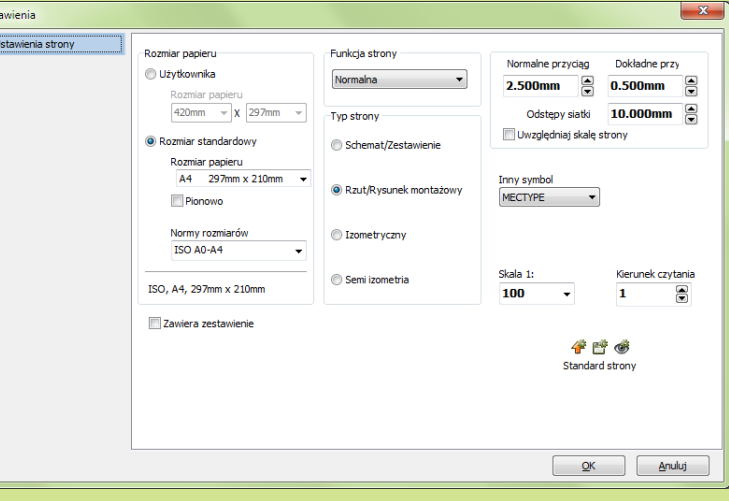

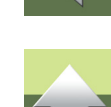

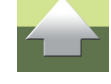

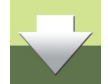

Na stronie dla rzutów pomieszczeń możesz:

- rysować linie nieelektryczne np. dla ścian,
- wstawiać symbole nieelektryczne np. okna i drzwi,
- wstawiać symbole instalacyjne np. łączniki czy gniazda,
- rysować kable, które są liniami z parametrami.

Gdy rysujesz na stronie dla rzutów pomieszczeń, wszystkie wymiary i odległości są zawsze rzeczywiste, dzięki czemu program będzie mógł poprawnie obliczyć długości przewodów.

#### RYSOWANIE ŚCIAN ZEWNĘTRZNYCH I WEWNĘTRZNYCH

#### Użycie warstw

Gdy wykonujesz rysunki instalacji, zwykle rysujesz je na różnych warstwach: na jednej warstwie umieścisz rzut pomieszczeń, na drugiej narysujesz instalację elektryczną, na trzeciej instalację alarmową i tak dalej.

1) Kliknij na przycisk **Warstwy** na lewym pasku narzędziowym. Jeżeli w oknie **Warstwa** nie widzisz wszystkich warstw, wyłącz zaznaczenie przy opcji **Pokaż tylko użyte warstwy**.

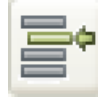

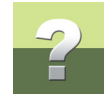

2) Warstwy dla poszczególnych części rysunku są już zdefiniowane w projekcie. Wybierz warstwę **5: Rzut pomieszczeń**.

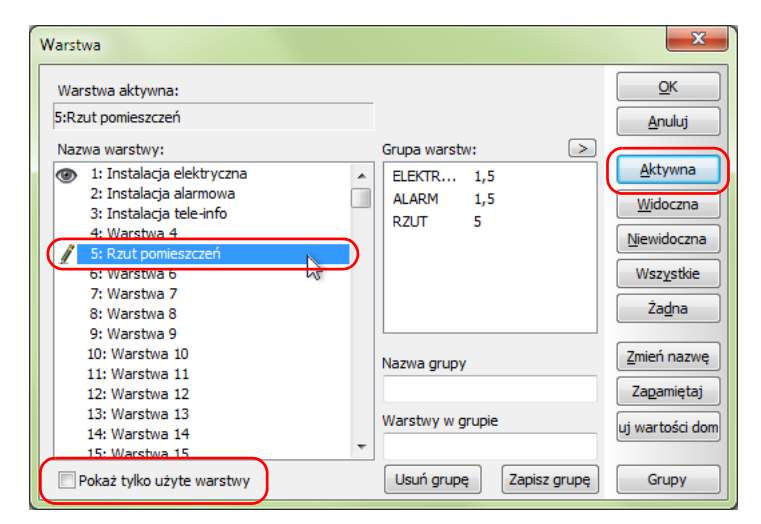

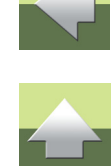

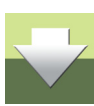

3) Kliknij na przycisk **Aktywna**, a następnie **OK**.

#### Linie dla ścian zewnętrznych i wewnętrznych

Do rysowania ścian budynku używasz linii nieprzewodzących (nie-elektrycznych). Możesz wybrać linię, która pokazuje strukturę ściany.

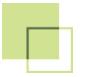

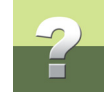

Przejdź do menu podręcznego **Budownictwo**. Znajdziesz w nim linię o szerokości (**A**) 30 cm i grubości linii (**B**) 0,25 mm.

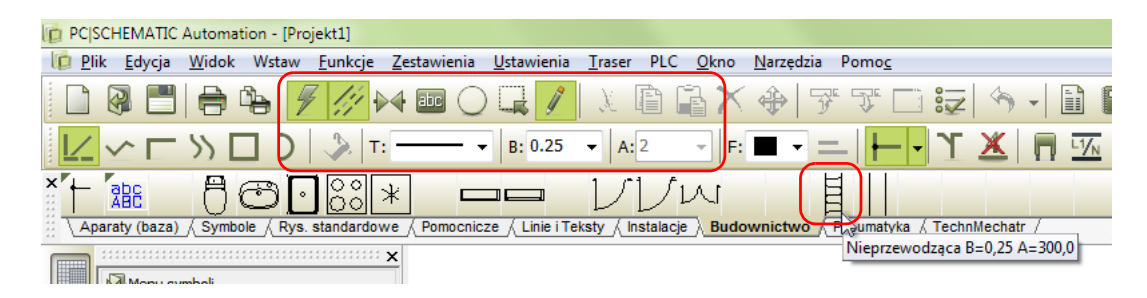

Możesz też zdefiniować swoją własną linie o innej szerokości i grubości linii, zmieniając ustawienia w pasku narzędziowym dla linii.

Gdy wybierasz linię z menu podręcznego, program automatycznie przełącza się do trybu rysowania linii i włącza **Ołówek**, co pozwala ci od razu rozpocząć rysowanie linii.

#### Użycie współrzędnych

Gdy rysujesz dom lub inny obiekt o stałych wymiarach, najprostszym sposobem na rysowanie jest skorzystanie z wbudowanego w programie systemu współrzędnych.

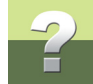

Na stronach montażowych zobaczysz wskaźnik punktu (0,0) w postaci specjalnego znacznika. Możesz go przenieść w wybrane miejsce, ustawiając odpowiedni dla siebie punkt odniesienia.

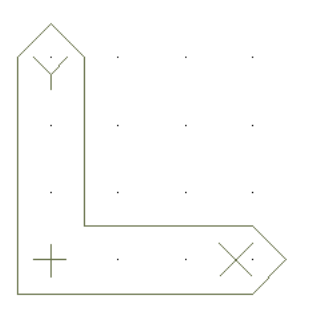

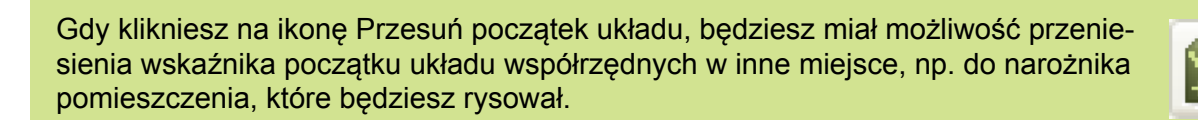

Zacznij rysować ściany pomieszczenia.

1) Z menu podręcznego **Budownictwo** wybierz linię dla ścian zewnętrznych. Ołówek jest włączony (widzisz go też <sup>w</sup> kursorze), więc jesteś gotowy do rysowania.

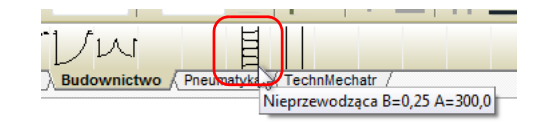

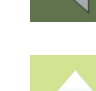

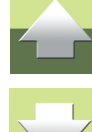

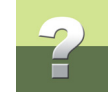

2) Wybierz **Funkcje => Współrzędne** - lub użyj skrótu klawiaturowego [**Ctrl+i**]. Pojawi się okno dialogowe **Współrzędne**. Upewnij się, że wybrana jest opcja **Absolutne**.

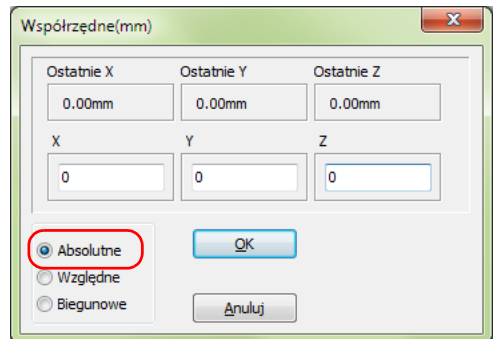

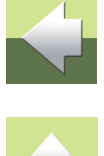

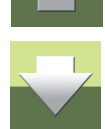

- 3) Wpisz w pola dla współrzędnych odpowiednie wartości: **X=0**, **Y=0** i **Z=0** jest to punkt początkowy, od którego rozpoczynamy rysowanie. Kliknij **OK**.
- 4) Wciśnij [**Ctrl+i**] i wpisz wartości: **X=25m** (UWAGA! pamiętaj o wpisaniu jednostek, czyli "**m**" jak metry za liczbą "**25**"), **Y=0**. Ponieważ rysujesz na płasko, nie musisz nic wpisywać w polu **Z**. Kliknij **OK**.
- 5) Wciśnij [**Ctrl+i**] i wpisz wartości: **X=25m**, **Y=8m**. Kliknij **OK**.
- 6) Wciśnij [**Ctrl+i**] i wpisz wartości: **X=8m**, **Y=8m**. Kliknij **OK**.
- 7) Wciśnij [**Ctrl+i**] i wpisz wartości: **X=8m**, **Y=14,5m**. Kliknij **OK**.
- 8) Wciśnij [**Ctrl+i**] i wpisz wartości: **X=0**, **Y=14,5m**. Kliknij **OK**.
- 9) Wciśnij [**Ctrl+i**] i wpisz wartości: **X=0**, **Y=0**. Kliknij **OK**. Obrys budynku jest gotowy.
- 10) Wciśnij [**Esc**], żeby zakończyć rysowanie linii i ponownie [**Esc**], żeby wyłączyć **Ołówek**.

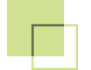

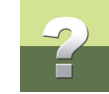

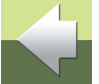

Program ma domyślnie ustawione jednostki rysunkowe na "**mm**". Rysując rzuty budynków będziesz posługiwał się raczej centymetrami lub metrami. Pamiętaj, żeby wpisując wartości <sup>w</sup> oknie współrzędnych wpisać również jednostkę, jaka odnosi się do wpisanej wartości. Gdy nie wpiszesz żadnej jednostki, program uzna, że podałeś wartość w aktualnych jednostkach (czyli np. w "**mm**").

Zamiast wpisywać za każdym razem "**m**" lub "**cm**", możesz zmienić domyślne jednostki programu na metry lub centymetry w **Ustawienia => Kursor/Ekran => Jednostki miary**.

#### **PAMIĘTAJ!**

Rysując ściany, wskazujesz **osie ścian**. Musisz o tym pamiętać, żeby narysować pomieszczenia o poprawnej wielkości.

Jeżeli Twoje pomieszczenie ma wymiary wewnętrzne **3 m x 4 m**, a ściany zewnętrzne mają grubość **30 cm**, wtedy rysując to pomieszczenie musisz podać następujące współrzędne:

- 1) X=0, Y=0
- 2) X=3,3m, Y=0
- 3) X=3,3m, Y=4,3m
- 4) X=0, Y=4,3m

Narysowałeś ściany zewnętrzne. Teraz narysuj ścianki działowe (wewnętrzne). Do rysowania ścianek wewnętrznych użyj innego rodzaju linii, o szerokości 12 cm.

- 1) Z menu podręcznego **Budownictwo** wybierz linię dla ścian wewnętrznych. Ołówek jest włączony (widzisz go też<sup>w</sup> kursorze), więc jesteś gotowy do rysowania.
- 2) Wciśnij [**Ctrl+i**] i wpisz wartości: **X=0,15m**, **Y=5,5m**. Kliknij **OK**. Wartość **0,15m** dla osi **X** oznacza, ż<sup>e</sup> linia zaczyna się od strony wewnętrznej ściany, a nie w osi ściany.
- 3) Wciśnij [**Ctrl+i**] i wpisz wartości: **X=24,85m**, **Y=5,5m**. Kliknij **OK**. Wciśnij [**Esc**]. Z kursora zniknie elastyczna linia, ale nadal będzie w nim Ołówek.
- 4) Wciśnij [**Ctrl+i**] i wpisz wartości: **X=0,15m**, **Y=11m**. Kliknij **OK**.
- 5) Wciśnij [**Ctrl+i**] i wpisz wartości: **X=7,85m**, **Y=11m**. Kliknij **OK**. Wciśnij [**Esc**].
- 6) Wciśnij [**Ctrl+i**] i wpisz wartości: **X=10m**, **Y=0,15m**. Kliknij **OK**.
- 7) Wciśnij [**Ctrl+i**] i wpisz wartości: **X=10m**, **Y=5,44m**. Kliknij **OK**. Wciśnij [**Esc**].
- 8) Wciśnij [**Ctrl+i**] i wpisz wartości: **X=13,75m**, **Y=0,15m**. Kliknij **OK**.
- 9) Wciśnij [**Ctrl+i**] i wpisz wartości: **X=13,75m**, **Y=5,44m**. Kliknij **OK**. Wciśnij [**Esc**].
- 10) Wciśnij [**Ctrl+i**] i wpisz wartości: **X=17,5m**, **Y=0,15m**. Kliknij **OK**.
- 11) Wciśnij [**Ctrl+i**] i wpisz wartości: **X=17,5m**, **Y=5,44m**. Kliknij **OK**. Wciśnij [**Esc**].
- 12) Wciśnij [**Ctrl+i**] i wpisz wartości: **X=20m**, **Y=0,15m**. Kliknij **OK**.
- 13) Wciśnij [**Ctrl+i**] i wpisz wartości: **X=20m**, **Y=5,44m**. Kliknij **OK**. Wciśnij [**Esc**].
- 14) Wciśnij [**Ctrl+i**] i wpisz wartości: **X=17,56m**, **Y=2,75m**. Kliknij **OK**.

#### Rysowanie rzutu pomieszczeń

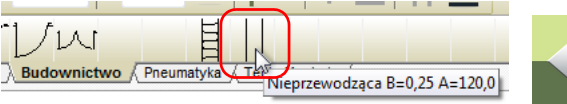

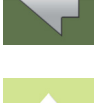

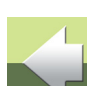

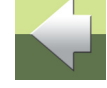

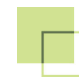

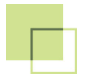

- 15) Wciśnij [**Ctrl+i**] i wpisz wartości: **X=19,94m**, **Y=2,75m**. Kliknij **OK**. Wciśnij [**Esc**].
- 16) Wciśnij [**Ctrl+i**] i wpisz wartości: **X=8,75m**, **Y=5,56m**. Kliknij **OK**.
- 17) Wciśnij [**Ctrl+i**] i wpisz wartości: **X=8,75m**, **Y=7,85m**. Kliknij **OK**. Wciśnij [**Esc**].
- 18) Wciśnij [**Ctrl+i**] i wpisz wartości: **X=4m**, **Y=11,06m**. Kliknij **OK**.
- 19) Wciśnij [**Ctrl+i**] i wpisz wartości: **X=4m**, **Y=14,35m**. Kliknij **OK**. Wciśnij [**Esc**].
- 20) Wciśnij [**Ctrl+i**] i wpisz wartości: **X=1,5m**, **Y=13m**. Kliknij **OK**.
- 21) Wciśnij [**Ctrl+i**] i wpisz wartości: **X=1,5m**, **Y=14,35m**. Kliknij **OK**. Wciśnij [**Esc**].

Narysowałeś ścianki wewnętrzne. Teraz dorysuj jeszcze elementy zabudowy w łazience i kuchni. Do narysowania użyj zwykłej, cienkiej linii.

W pasku narzędziowym dla linii zmień typ linii. Kliknij w polu **Typ linii T:** i wybierz pierwszą linię z rozwiniętej listy.

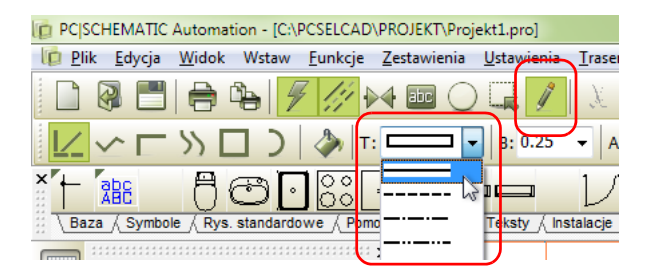

W kursorze nadal powinieneś mieć Ołówek. Jeżeli przypadkiem wyłączyłeś Ołówek, włącz go klikając na ikonę **Ołówek** w głównym pasku narzędziowym.

1) Wciśnij [**Ctrl+i**] i wpisz wartości: **X=0,15m**, **Y=7,45m**. Kliknij **OK**.

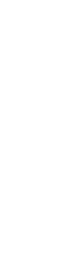

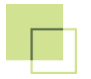

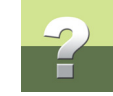

- 2) Wciśnij [**Ctrl+i**] i wpisz wartości: **X=0,85m**, **Y=7,45m**. Kliknij **OK**.
- 3) Wciśnij [**Ctrl+i**] i wpisz wartości: **X=0,85m**, **Y=10,24m**. Kliknij **OK**.
- 4) Wciśnij [**Ctrl+i**] i wpisz wartości: **X=4m**, **Y=10,24m**. Kliknij **OK**.
- 5) Wciśnij [**Ctrl+i**] i wpisz wartości: **X=4m**, **Y=10,94m**. Kliknij **OK**. Wciśnij [**Esc**].
- 6) Wciśnij [**Ctrl+i**] i wpisz wartości: **X=1,94m**, **Y=11,06m**. Kliknij **OK**.
- 7) Wciśnij [**Ctrl+i**] i wpisz wartości: **X=1,94m**, **Y=11,76m**. Kliknij **OK**.
- 8) Wciśnij [**Ctrl+i**] i wpisz wartości: **X=3,94m**, **Y=11,76m**. Kliknij **OK**. Wciśnij [**Esc**].
- 9) Wciśnij [**Ctrl+i**] i wpisz wartości: **X=1,56m**, **Y=13,7m**. Kliknij **OK**.
- 10) Wciśnij [**Ctrl+i**] i wpisz wartości: **X=3,94m**, **Y=13,7m**. Kliknij **OK**. Wciśnij [**Esc**] dwa razy.

Podczas rysowania posługiwałeś się współrzędnymi **Absolutnymi**, co oznacza, że podawałeś współrzędne wszystkich punktów zawsze względem punktu (0,0) na rysunku.

Możesz posługiwać się również współrzędnymi **Względnymi**, co oznacza, że podajesz współrzędne punktu względem ostatnio wybranego punktu, a nie względem punktu (0,0). W praktyce może to ułatwić ci rysowanie. Rozpoczynając rysowanie podajesz współrzędne **Absolutne** punktu początkowego, a następnie przełączasz opcję na współrzędne **Względne** i wpisujesz żądaną długość linii tylko w jedną komórkę **X** lub **Y**.

#### Umieszczanie okien, drzwi i innych

In PC|SCHEMATIC Automation - [C:\PCSELCAD\PROJEKT\Projekt1.pro]

Gdy narysujesz już obrys ścian budynku lub pomieszczeń, możesz umieścić na rysunku okna, drzwi oraz elementy wyposażenia takiej jak piekarnik, zmywarka, umywalka itp.

W menu podręcznym na zakładce **Budownictwo** znajdziesz kilka przykładowych symboli do wykorzystania. Więcej znajdziesz w **Menu symboli** w katalogu ARCHITEKTURA.

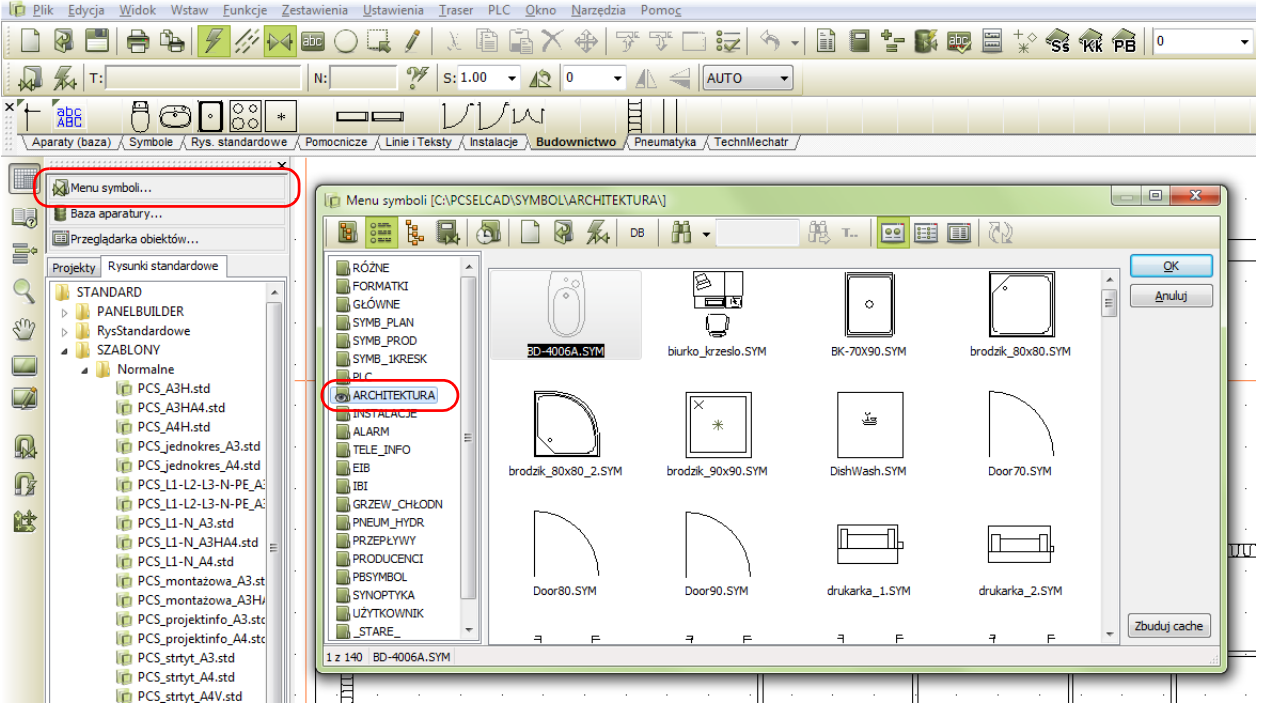

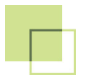

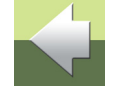

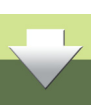

Rysowanie rzutu pomieszczeń

Gdy będziesz umieszczał te symbole możesz ponownie użyć systemu współrzędnych, lub umieszczać je na rysunku za pomocą myszki.

Gdy umieszczasz symbole - takie jak okna czy drzwi - na liniach reprezentujących ściany, te linie będą automatycznie rozcinane robiąc miejsce na wstawiany symbol. Gdy usuniesz taki symbol, linia zostanie ponowie zamknięta.

Wszystkie symbole architektoniczne i budowlane są rysowane w rzeczywistych wymiarach i skalowane zgodnie ze skalą strony.

Podczas wstawiania np. symbolu drzwi, możesz chcieć go obrócić, żeby dopasować go do ściany. Mają<sup>c</sup> symbol w kursorze możesz go obrócić o 90 stopni wciskając klawisz [**Spacja**] (każde naciśnięcie obraca symbol o kolejne 90 stopni). Możesz też zaznaczyć już wstawiony symbol i nacisnąć klawisz [**Spacja**]. Zwróć uwagę, że symbol, który jest wstawiony w linię, będzie się w ten sposób obracał tylko o 180 stopni.

Możesz też wykonać odbicie lustrzane symbolu - w poziomie lub w pionie. Zaznacz symbol na rysunku i kliknij na ikonę **Odbij symbol w pionie** lub **Odbij symbol w poziomie** na pasku narzędziowym dla symboli.

Umieść na rysunku symbole drzwi. Kliknij na symbol **Drzwi 2-skrzydłowe 160 cm** na zakładce **Budownictwo** w menu podręcznym. Możesz je umie-

ścić wskazując miejsce kursorem, lub skorzystać z systemu współrzędnych (pamiętaj, że podano tu współrzędne **Absolutne**):

- 1) Wciśnij [**Ctrl+i**] i wpisz wartości: **X=5m**, **Y=0**.
- 2) Wciśnij [**Ctrl+i**] i wpisz wartości: **X=5m**, **Y=5,5m**.
- 3) Wciśnij klawisz [**Spacja**] (obróć drzwi o 90 stopni). Wciśnij [Ctrl+i] i wpisz wartości: **X=8,75m**, **Y=6,75m**. Wciśnij [**Esc**].

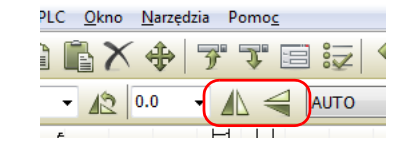

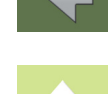

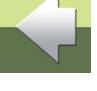

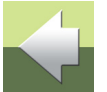

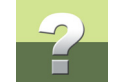

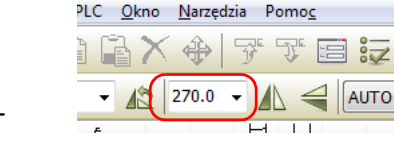

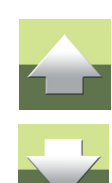

Kliknij na symbol **Drzwi 1-skrzydłowe 80 cm** na zakładce **Budownictwo** <sup>w</sup> menu podręcznym. Możesz je umieścić wskazując miejsce kursorem, lub skorzystać z systemu współrzędnych (pamiętaj, że podano tu współrzędne **Absolutne**). Dodatkowo podano też właściwy kąt obrotu dla każdego wstawianego symbolu (wciskaj klawisz [**Spacja**] tyle razy, aż uzyskasz żądany kąt):

- 1) Ustaw kąt: **270 st**. Wciśnij [**Ctrl+i**] i wpisz wartości: **X=20m**, **Y=1,75m**.
- 2) Ustaw kąt: **270 st**. Wciśnij [**Ctrl+i**] i wpisz wartości: **X=20m**, **Y=4m**.
- 3) Ustaw kąt: **0 st**. Wciśnij [**Ctrl+i**] i wpisz wartości: **X=12m**, **Y=5,5m**.
- 4) Ustaw kąt: **0 st**. Wciśnij [**Ctrl+i**] i wpisz wartości: **X=15,75m**, **Y=5,5m**.
- 5) Ustaw kąt: **0 st**. Wciśnij [**Ctrl+i**] i wpisz wartości: **X=22,5m**, **Y=5,5m**.
- 6) Wykonaj odbicie lustrzane symbolu w pionie (ikona **Odbij symbol w pionie**).
- 7) Ustaw kąt: **0 st**. Wciśnij [**Ctrl+i**] i wpisz wartości: **X=6m**, **Y=11m**.
- 8) Ustaw kąt: **0 st**. Wciśnij [**Ctrl+i**] i wpisz wartości: **X=6m**, **Y=14,5m**.
- 9) Ustaw kąt: **270 st**. Wciśnij [**Ctrl+i**] i wpisz wartości: **X=4m**, **Y=12,75m**. Wciśnij [**Esc**].

Teraz wstaw okna. Na ścianie dolnej i lewej znajdują się okna o szerokości **100 cm**. Na górnej ścianie holu znajdują się okna **120 cm**. Symbole dla obu rodzajów okien znajdziesz w menu podręcznym. Poniżej podano kąty i współrzędne dla poszczególnych okien.

#### **Okna 100 cm**:

- 1) Kąt: **0 st**. **X=1m**, **Y=0**.
- 2) Kąt: **0 st**. **X=2,5m**, **Y=0**.

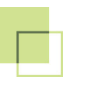

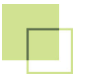

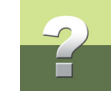

- 3) K ąt: **0 st**. **X=7,25m**, **Y=0**.
- 4) K ąt: **0 st**. **X=8,75m**, **Y=0**.
- 5) K ąt: **0 st**. **X=11,25m**, **Y=0**.
- 6) K ąt: **0 st**. **X=12,75m**, **Y=0**.
- 7) K ąt: **0 st**. **X=15m**, **Y=0**.
- 8) K ąt: **0 st**. **X=16,5m**, **Y=0**.
- 9) K ąt: **0 st**. **X=18,5m**, **Y=0**.
- 10) K ąt: **0 st**. **X=22,25m**, **Y=0**.
- 11) K ąt: **0 st**. **X=23,75m**, **Y=0**.
- 12) K ąt: **270 st**. **X=0**, **Y=4,75m**.
- 13) K ąt: **270 st**. **X=0**, **Y=6,50m**.
- 14) K ąt: **270 st**. **X=0**, **Y=8,25m**.

#### **Okna 120 cm**:

- 1) K ąt: **180 st**. **X=11,25m**, **Y=8m**.
- 2) K ąt: **180 st**. **X=12,75m**, **Y=8m**.
- 3) K ąt: **180 st**. **X=15m**, **Y=8m**.
- 4) K ąt: **180 st**. **X=16,5m**, **Y=8m**.
- 5) K ąt: **180 st**. **X=18,75m**, **Y=8m**.
- 6) Kąt: **180 st**. **X=20,25m**, **Y=8m**.
- 7) Kąt: **180 st**. **X=22,5m**, **Y=8m**.
- 8) Kąt: **180 st**. **X=24m**, **Y=8m**.

Umieść na rysunku pozostałe elementy wyposażenia. Możesz skorzystać z symboli w **Menu symboli**, <sup>w</sup> katalogu **Architektura**.

### <span id="page-24-0"></span>Gotowy rzut pomieszczeń

Gotowy rysunek z rzutem pomieszczeń znajdziesz wśród szablonów stron i schematów.

W oknie eksploratora na zakładce **Rysunki standardowe** rozwiń katalog **Szablony/Normalne**, w a nim kliknij na szablon **PCS\_dom.std**. Program wyświetli podgląd rysunku.

Jeżeli chcesz użyć tego rysunku, po prostu kliknij na nim kursorem myszki i przeciągnij plik na stronę projektu. Program wstawi całą stronę do projektu.

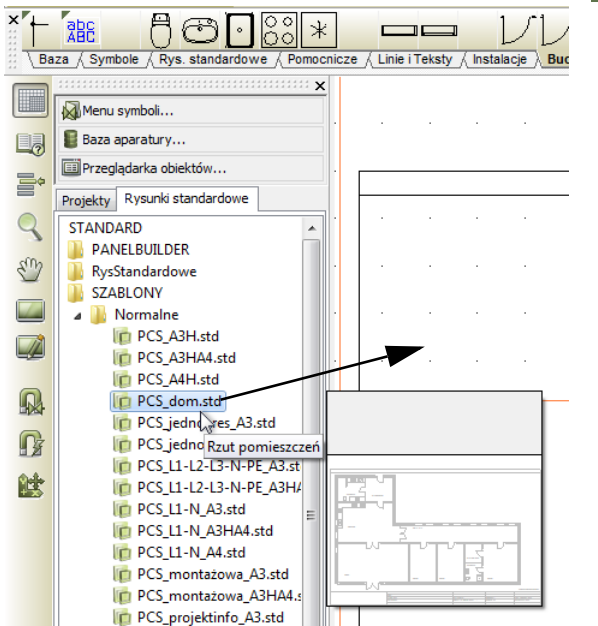

list nee automated A4 and

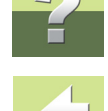

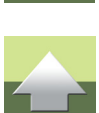

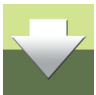

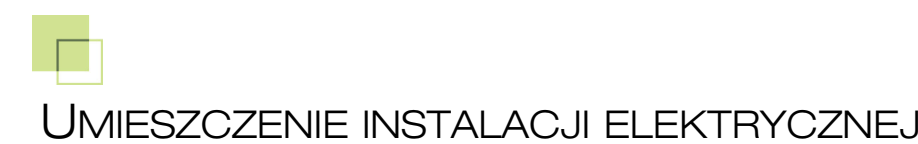

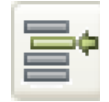

W tym projekcie instalacje elektryczne zostały umieszczone na warstwie 1. Kliknij na przycisk **Warstwy**, <sup>a</sup> następnie kliknij dwukrotnie na warstwę **1** w oknie dialogowym **Warstwy**.

W menu podręcznym **Instalacje** znajdziesz symbole dla planów instalacji. Więcej symboli znajdziesz w menu symboli, gdy klikniesz na przycisk **Menu symboli** (lub użyjesz skrót klawiaturowy [**F8**]), w katalogu o nazwie **Instalacje**.

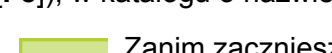

Zanim zaczniesz wstawiać symbole, zmień skalę dla symboli na 0,35, dzięki czemu będą one miały odpowiednią wielkość w stosunku do całego rysunku. Aby to zrobić kliknij na ikonę **Symbole** (jeżeli nie jest włączona), a następnie kliknij w polu **Skala symbolu S:** i wpisz skalę **0,35**.

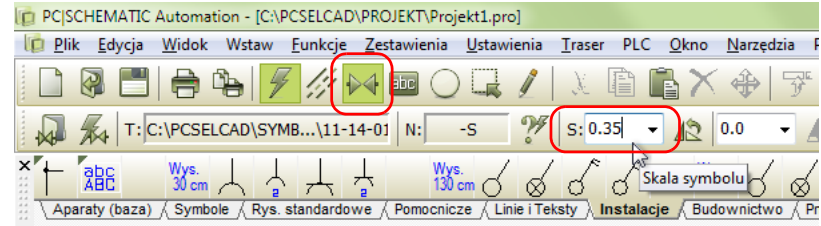

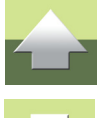

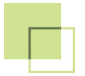

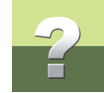

W menu podręcznym **Instalacje** kliknij na symbol wypustu oświetleniowego. Symbol, który znajduje się <sup>w</sup> menu podręcznym, może mieć przypisaną wysokość wstawiania. Ten symbol ma przypisaną wysokość wynoszącą **250 cm**.

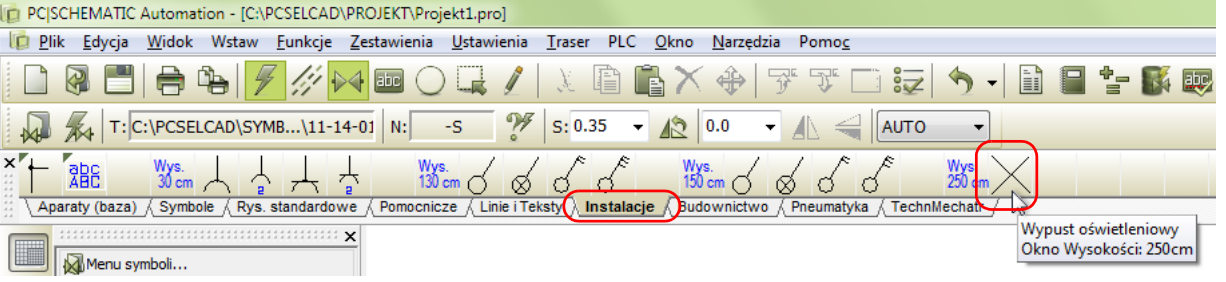

Umieść symbol na rysunku (w łazience):

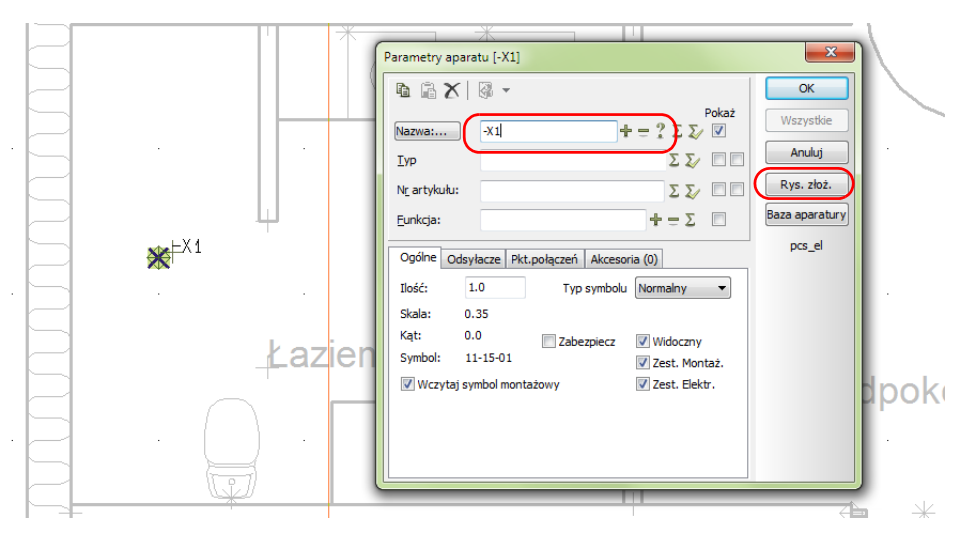

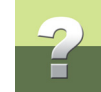

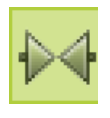

Na ekranie pojawi się okno dialogowe **Parametry aparatu**. Wybierz pierwszą wolną nazwę klikając na przycisk **?**.

Przypisz dane dla symbolu, klikając na przycisk **Rys. złoż.**.

Wybierz z okna rysunków złożeniowych element typu **Wypust oświetleniowy** i kliknij **OK**.

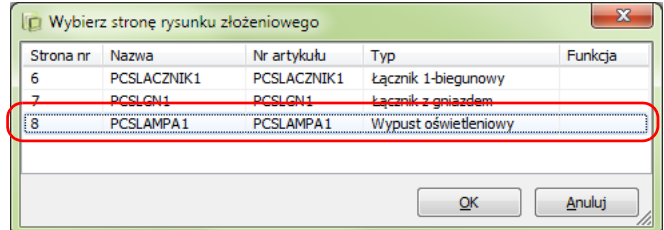

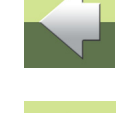

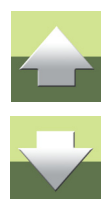

#### Kliknij **OK** w oknie **Parametrów aparatu**.

W tym momencie przypisałeś do symbolu wypustu zestaw elementów, które składają się na ten wypust. Zestaw został zdefiniowany w projekcie na stronie **8**. Przejdź na stronę **8** i zobacz ją. To specjalna strona, która zawiera zestaw składników, tworzących jakiś element. Dzięki takiemu zabiegowi na zestawieniu elementów znajdziesz odpowiednią ilość puszek i wypustów. Wróć na stronę **6** i kontynuuj wstawianie kolejnych wypustów oświetleniowych.

Umieść wypust **-X2** w łazience, a **-X3** w przedpokoju. Pamiętaj, żeby za każdym razem kliknąć na **Rys. złoż.** w oknie **Parametry aparatu** i wybrać z listy zestaw **Wypust oświetleniowy**.

Kontynuuj pracę i umieść w ten sposób pozostałe symbole.

#### SYMBOLE SĄ UMIESZCZANE NA RÓŻNYCH WYSOKOŚCIACH / POZIOMACH

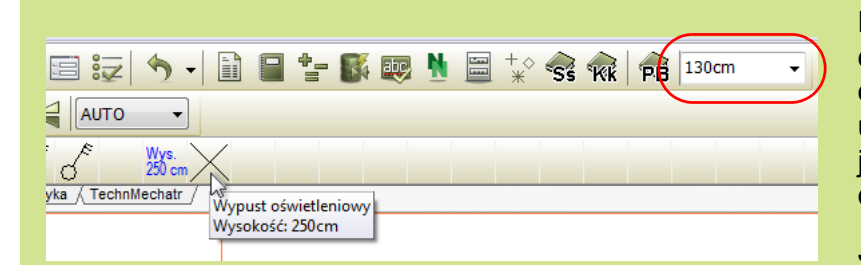

Po prawej stronie paska narzędziowego możesz zobaczyć okno wskazujące wysokość umieszczania symboli. To okno jest widoczne tylko na stronach dla rzutów pomieszczeń.

Jeżeli zamierzasz umieszczaćwiele symboli na tej samej

wysokości, dobrym rozwiązaniem może być dołączenie wysokości do symboli umieszczonych w menu podręcznym. Kliknij prawym przyciskiem myszki na symbolu w menu podręcznym, żeby ustawić lub zmienić wysokość umieszczania symbolu.

Określiłeś, że symbole będą umieszczane na właściwych wysokościach na rzucie pomieszczeń, dzięki czemu możliwe będzie uzyskanie (w przybliżeniu) właściwej długości kabli.

Możesz też określać wysokość osobno dla każdgo symbolu: w oknie wysokości z prawej strony paska narzędziowego wpisz wysokość umieszczenia symbolu.

Teksty odnoszące się do symboli są zawsze umieszczane na poziomie 0.

#### SYMBOLE Z PARAMETRAMI APARATÓW

Możesz umieszczać na rzucie symbole nie nadając im nazw ani parametrów (np. typ), a program i tak będzie mógł policzyć ile symboli każdego rodzaju zostało użytych w projekcie.

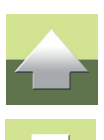

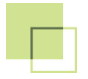

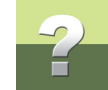

Najwięcej korzyści z pracy z programem Automation uzyskasz jednak wtedy, gdy przypiszesz do symboli parametry podczas tworzenia dokumentacji.

Poniżej opisano dwa różne sposoby dołączania parametrów do symboli w projekcie.

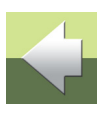

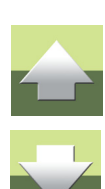

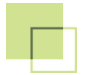

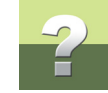

#### Parametry z rysunków złożeniowych i zestawień

Relacja między symbolami i urządzeniami w rysunkach instalacji nie jest 1 do 1: np. łącznik <sup>o</sup>świetleniowy nie jest zwykle jednym elementem, który możesz kupić, ale zestawem wielu elementów, które możesz składać na różne sposoby: łącznik może być kompletowany z różnymi przyciskami, różnymi ramkami (kolor, rozmiar), z różnymi puszkami instalacyjnymi (np. dla betonu lub regipsu), możesz też określić rodzaj montażu - w ścianie lub na ścianie. Jak widać może tu być wiele kombinacji.

Rysunki złożeniowe pokazują pojedyncze elementy, które składają się np. na łącznik podwójny do montażu w ścianie z cegły. Poza obrazkami rysunek zawiera kompletną listę części użytych elementów.

Rysunki złożeniowe pełnią rolę informacyjną - dla instalatora i dla użytkownika, ponieważ zawierają przegląd wszystkich użytych części.

Rysunki złożeniowe są tworzone jako rysunki ze swoim własnym numerem artykułu. Listy dla zestawów mogą być tworzone bezpośrednio w bazie aparatury, jeżeli nie musisz widzieć elementów. Zobacz w podręczniku do programu, w jaki sposób tworzyć rysunki złożeniowe i listy.

#### Parametry z bazy aparatury

Możesz także użyć bazy aparatury podczas rysowania planów instalacji. Zobacz, jak posługiwać się bazą w podręczniku Szybki start i podręczniku do programu.

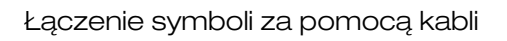

### ŁĄCZENIE SYMBOLI ZA POMOCĄ KABLI

**ID PCISCHEMATIC Automation - [Projekt1]** 

Aparaty (baza) / Symbole / Rys. standardowe

먦

Menu symboli...

Baza aparatury...

**EE** Przegladarka obiektów...

Możesz połączyć symbole na planie za pomocą odpowiednich kabli, żeby mieć możliwość wygenerowania zestawienia części z poprawną ilością (długością) kabli.

Okno

Budownictwo / Pneumatyka / Teo

Wybierz jeden z kabli z menu podręcznego **Linie i teksty** i wybierz rodzaj linii **Linie przewodzące (bez kropek dla połączeń linii)**.

[ Plik Edycja Widok Wstaw Eunkcje Zestawienia Ustawienia Traser PLC

Gdy wybierzesz kabel bezpośrednio z menu podręcznego, zostaje włączony ołówek i możesz od razu rysować linie.

 $B: 0.25$ 

PVIK 4 x 1,5 mm2 CZARNY

PVIKFJ 5 x 1,5 mm2 CZARNY

Instalacyjny B=0,25 PVIKF 3 x 1,5 mm2 CZARNY

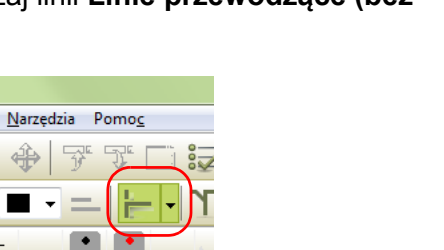

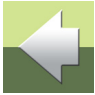

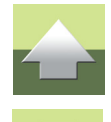

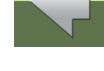

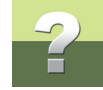

Kabel może znaleźć właściwą wysokość umieszczenia symbolu, dzięki czemu możesz zobaczyć aktualną wysokość w oknie **Wysokość** z prawej strony paska narzędziowego. Gdy klikniesz na punkt połączenia symbolu, zobaczysz przez chwilę na ekranie chmurkę z informacją pokazującą typ kabla.

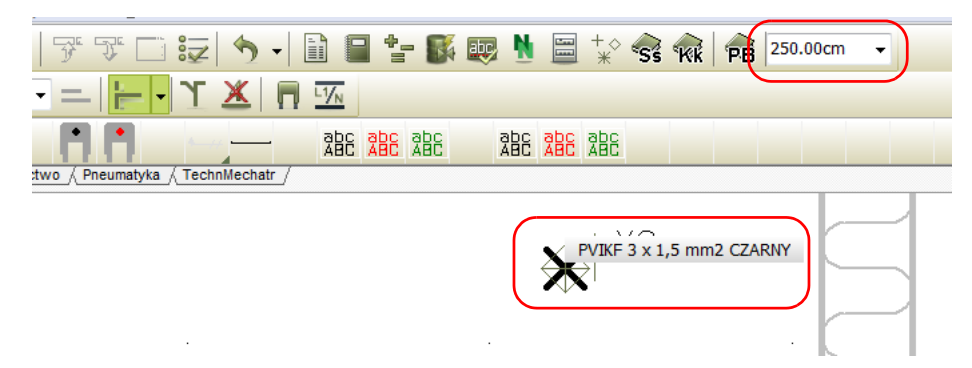

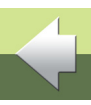

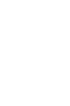

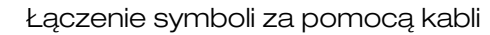

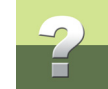

Gdy rysujesz na stronach typu **Rzut/Rysunek montażowy**, program sam określi długość kabla, jeżeli pozostawisz pole **Ilość** na **0**. Jeżeli wpiszesz tu jakąś wartość, program będzie ją traktował jako długość kabla.

Nie możesz zobaczyć długości kabla bezpośrednio na rysunku, ale możesz ją zobaczyć, gdy klikniesz prawym przyciskiem myszki na linii i wybierzesz opcję **Informacje**.

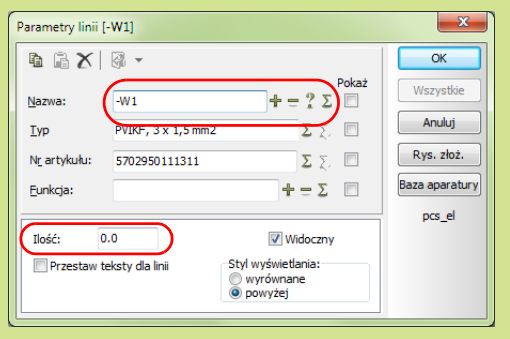

Możesz także zobaczyć długość linii w zestawieniu części, jeżeli kable mają swoje indywidualne nazwy: kliknij dwukrotnie na żądanym kablu i otwórz okno **Parametry linii** (ołówek musi być wyłączony!). W tym oknie możesz nadać kablowi nazwę.

Jeżeli twój kabel znajduje się na innej wysokości, niż aktualnie ustawiona wysokość, wciśnij i przytrzymaj klawisz <**Shift**> gdy będziesz klikał na kabel. To automatycznie zmieni ustawioną wysokość na wysokość, na której znajduje się kabel.

Możesz utworzyć różne kable w menu podręcznym - o różnych kolorach, typach linii i numerach artykułów. Zobacz jak to zrobić w rozdziale [Utwórz swoje menu podr](#page-36-0)ęczne.

Umieść instalację antywłamaniową

### UMIEŚĆ INSTALACJĘ ANTYWŁAMANIOWĄ

Przejdź na warstwę nr **2**, która w tym projekcie jest przeznaczona na instalację antywłamaniową. Kliknij przycisk **Warstwy** i wybierz warstwę **2**.

Otwórz **Menu symboli** klikając na przycisk z lewej strony ekranu lub <sup>u</sup>żyj skrótu klawiszowego [**F8**].

Przejdź do folderu ALARM.

9 a.

Wybierz symbol **AIA008** - czujnik ruchu. Ustaw skalę dla symbolu na 0,35. Jest to odpowiednia skala symbolu dla tego rysunku. Umieść czujniki na wysokości 240 cm.

Nadaj unikalne nazwy każdemu symbolowi używając przycisku **Następny wolny**.

Parametry aparatu [-A10]  $\mathbf{A} \mathbf{B} \times \mathbf{B}$ 

 $-A10$ 

 $1.0$ 

Czuinik ruchu

CzuinikRuchu

Ogólne Odsvłacze Pkt.połaczeń Akcesoria (0)

Nazwa:...

Nr artykułu:

Funkcja:

Ilość:

Typ

Wpisz parametry aparatu jak pokazano na rysunku:

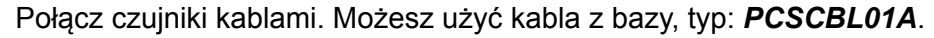

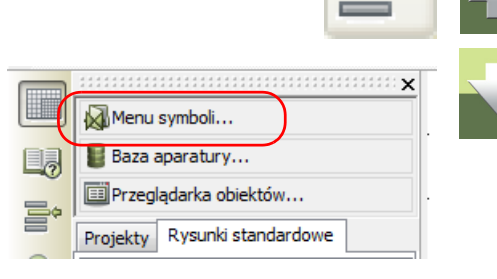

 $\overline{\mathbf{x}}$ 

OK

Wszystkie

Anului

Rys. złoż.

Baza aparatury

pcs el

Pokaż

ΣΣ ☑

 $\Sigma$   $\Sigma$   $\blacksquare$ 

 $\overline{\phantom{a}}$ 

 $+ = \Sigma$   $\triangledown$ 

Typ symbolu Normalny

 $\pm = ? \Sigma \Sigma \nabla$ 

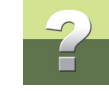

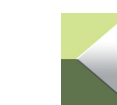

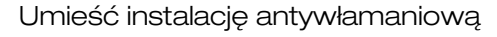

#### Obróć symbol

Czujnik ruchu jest zwykle umieszczony w rogu pomieszczenia, dlatego musisz obrócić symbol o 45°. Wykonuje się to wpisując 45 w oknie z wartością kąta obrotu po wcześniejszym zaznaczeniu symbolu na rysunku.

Jeżeli chcesz obrócić symbol o 90°, żeby dopasować się do innego narożnika, możesz po prostu nacisnąć klawisz <**Spacja**>.

Jeżeli zamierzasz używać często symboli dla instalacji alarmowych, możesz umieścić je <sup>w</sup> swoim menu podręcznym z symbolami alarmowymi. Zobacz jak to zrobić w rozdziale [Utwórz](#page-36-0)  [swoje menu podr](#page-36-0)ęczne.

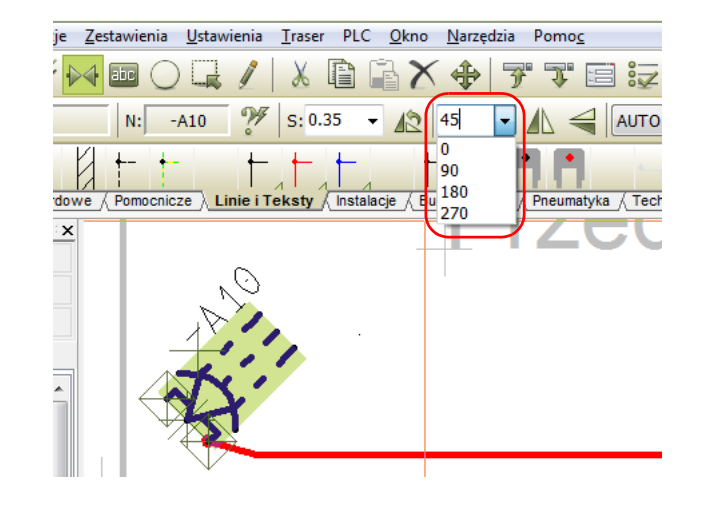

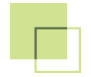

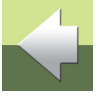

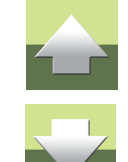

Idź do Menu... Utwórz nowe Menu Usuń Menu

## <span id="page-36-0"></span>UTWÓRZ SWOJE MENU PODRĘCZNE

Jeżeli np. zamierzasz wykonywać wiele projektów instalacji alarmowych, przydatne może być utworzenie swojego własnego menu podręcznego z symbolami i aparatami dla takich instalacji.

- 1) Kliknij prawym przyciskiem myszki na komórce w istniejącym menu podręcznym.
- 2) Wybierz opcję **Utwórz nowe menu**.
- 3) Utworzone zostało nowe menu np. **Nowe menu 9**.
- 4) Możesz zmienić nazwę klikając na niej dwa razy.

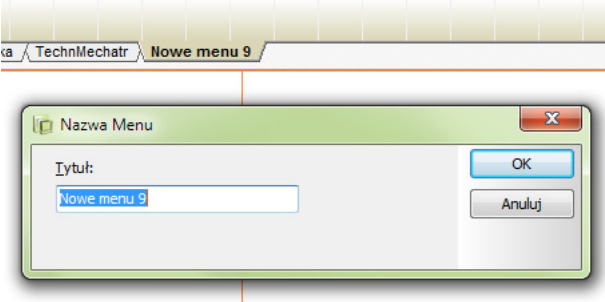

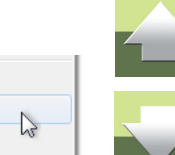

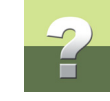

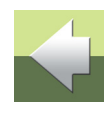

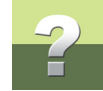

5) Kliknij prawym przyciskiem myszki na wolnej komórce w swoim menu i wybierz polecenie **Wstaw symbol**.

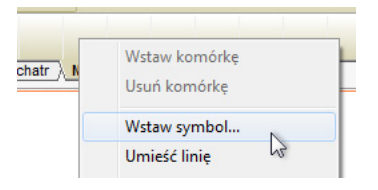

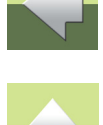

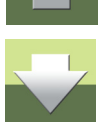

- 6) Otworzy się **Menu symboli**. Symbole alarmowe znajdziesz w folderze **ALARM**.
- 7) Wybierz symbol i kliknij **OK**. Symbol zostanie umieszczony w menu podręcznym.
- 8) W menu podręcznym możesz również umieścić linie. Kliknij prawym przyciskiem myszki na wolnej komórce w menu podręcznym i wybierz polecenie **Umieść linię**.
- 9) Program zapyta się, czy chcesz umieścić w menu linię zgodną z aktualnymi ustawieniami dla linii. Potwierdź, klikając na **OK**. Jeżeli chcesz wstawić do menu linię o innych właściwościach (grubość, kolor, rodzaj linii), najpierw ustaw żądane właściwości na pasku narzędziowym linii, a następnie wybierz polecenie **Umieść linię**.
- 10) W menu podręcznym możesz także umieszczać teksty o różnych właściwościach (czcionka, wielkość, kolor itp.). W tym celu wybierz polecenie **Umieść tekst**. Do menu zostanie wstawiony tekst o bieżących właściwościach.
- 11) Do linii i symboli, które już umieściłeś, możesz przypisać parametry aparatów (urządzeń).
- 12) Kliknij prawym przyciskiem myszki na komórce zawierającej symbol lub linię i wybierz polecenie **Parametry aparatu**.
- 13) Na ekranie pojawi się okno dialogowe **Parametry aparatu**. Możesz tu wpisać z ręki dane dla aparatu, albo kliknąć na przycisk **DB** i przejść do bazy aparatury. W bazie aparatury wybierz aparat i kliknij **OK**.

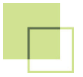

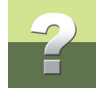

Wybrany aparat zostaje dodany do okna dialogowego. Możesz dodać do listy kolejne aparaty z bazy aparatury.

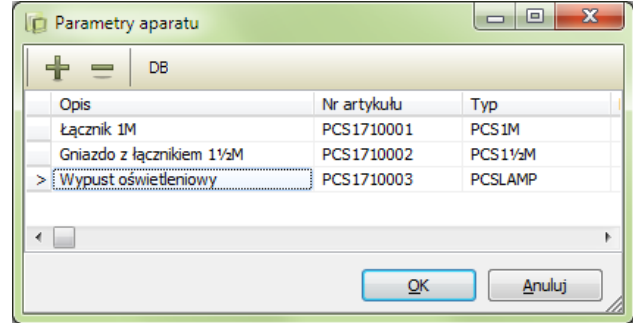

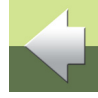

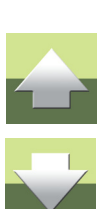

Szablon startowy dla tego projektu zawiera kilka zestawień, które są przydatne dla projektu instalacji. Zestawienia w projekcie to spis treści, różne zestawienia części i zestawienia składników.

Rozpocznij od aktualizacji zestawień. Wybierz **Zestawienie => Aktualizuj wszystkie zestawienia**.

#### CO TO JEST ZESTAWIENIE CZĘŚCI

Pierwszym zestawieniem jest zestawienie części. Zestawienie części zlicza wszystkie aparaty o tych samych numerach aparatu, dzięki czemu jest zestawieniem, które można użyć do zamawiania urządzeń. Każda linia zawiera tylko jeden typ aparatu oraz jego łączną ilość w projekcie.

#### CO TO JEST ZESTAWIENIE SKŁADNIKÓW

W projekcie znajdziesz również zestawienie składników. Zestawienie składników zawiera wszystkie elementy, które występują na schemacie, pokazując ich nazwy na schemacie oraz parametry aparatów. Każda linia zawiera jeden składnik schematu (aparat) o unikalnej nazwie. Zestawienie może zawierać wiele linii <sup>z</sup> aparatami tego samego typu, ale o różnych nazwach na schemacie.

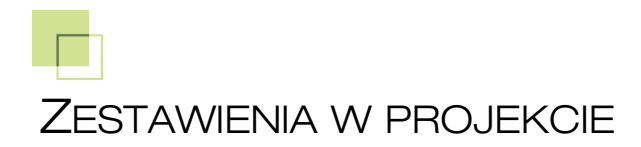

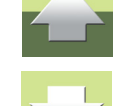

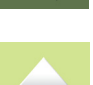

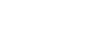

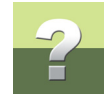

#### **Inne zestawienia**

W Automation można również użyć zestawienia kabli, złączek i PLC. Te zestawienia nie są wykorzystywane w tym projekcie, ale większość ustawień opisanych dalej znajduje zastosowanie również dla tego rodzaju zestawień.

Możesz także eksportować zestawienia do plików w różnych formatach, np. do Excela lub plików tekstowych. Więcej o tym przeczytasz w podręczniku do programu.

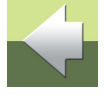

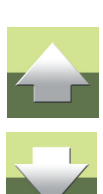

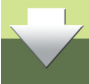

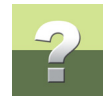

 $\triangle$ 

#### USTAWIENIA ZESTAWIEŃ

#### Zakładka Ogólne

Kliknij prawym przyciskiem myszki na zestawieniu i wybierz **Ustawienia zestawień**. Znajdują się tu następujące opcje:

#### *Dane z zestawienia i rysunku złożeniowego*

Jeżeli zaznaczysz tą opcję, na zestawieniu pojawią się wszystkie elementy z rysunków złożeniowych, dzięki czemu zestawienie będzie zawierało wszystkie składowe każdego urządzenia, np. dla łącznika oświetleniowego będzie to: łącznik, puszkę, ramkę, przyciski itp.

Jeżeli opcja nie jest zaznaczona, zestawienie zawiera tylko jedną linię dla każdego urządzenia, np. łącznik <sup>o</sup>świetleniowy.

#### *Każdy symbol jako element*

Jeżeli nie nazywałeś każdego symbolu za pomocą uni-

kalnych nazw, możesz zaznaczyć tą opcję, a program będzie wtedy liczył każdy symbol jako jeden aparat. Pamiętaj jednak, że symbole muszą mieć przypisany nr artykułu i typ.

#### *Umieść stałe dodatki z bazy aparatury*

Jeżeli aparat ma dodatkowe elementy, które zawsze muszą być do niego dołączone (np. żarówka do lamki sygnalizacyjnej czy puszka podtynkowa dla łącznika), możesz dodać takie dodatkowe elementy do aparatów

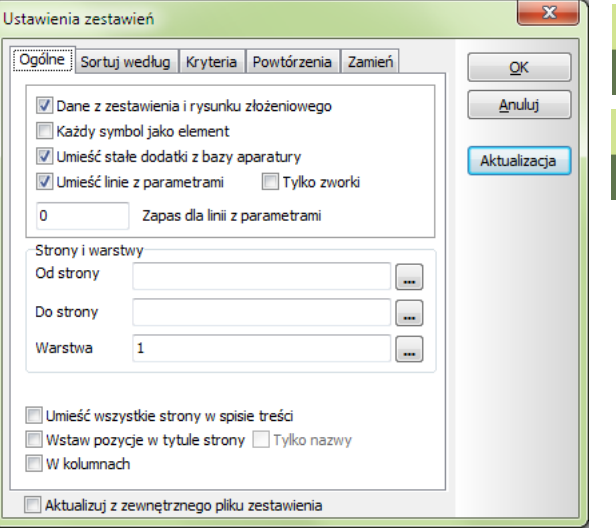

Zestawienia w projekcie

w bazie aparatury i poinstruować program, żeby automatycznie dodawał te dodatki na zestawieniach (gdy <sup>u</sup>żyjesz urządzenie, które zawiera takie stałe dodatki).

### *Umieść linie z parametrami*

Kable na rysunku instalacji są rysowane jako linie (przewodzące) z dołączonymi parametrami (danymi kabla). Jeżeli chcesz uwzględnić takie kable na zestawieniach, musisz zaznaczyć tą opcję. Długość kabli jest obliczana z rysunku, bazując na pozycji symboli i skali rysunku. Jeżeli nazwiesz każdy kabel osobno, będziesz widział na zestawieniach składników wszystkie kable, a nie jedną zbiorczą pozycję.

#### *Strony i warstwy*

Możesz wygenerować zestawienie dla jednej lub dla wielu stron schematów (planów instalacji). Brak wybranych stron oznacza "*wszystkie strony*".

Możesz wygenerować zestawienia dla jednej lub dla wszystkich warstw rysunku. Dzięki temu możesz wykonać zestawienie np. tylko dla części instalacji elektrycznej. Wybór warstwy **0** oznacza zestawienie dla *wszystkich warstw*.

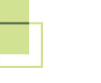

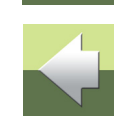

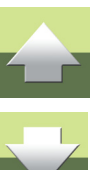

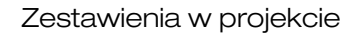

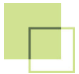

#### Zakładka Sortuj według

Na tek zakładce określasz sposób sortowania zestawień. W tym przypadku zestawienie jest sortowane według PRODUCENTA (pole z bazy aparatury), a pomiędzy każdego producenta wstawiana jest 1 wolna linia.

Możesz sortować zestawienia według każdego pola <sup>z</sup> bazy aparatury. Jeżeli zamiast nazwy pola z bazy wybierzesz pozycj<sup>ę</sup> **Żadne**, zestawienie będzie sortowane tylko zgodnie z ustawieniami w dolnej sekcji **Dodatkowe sortowanie**.

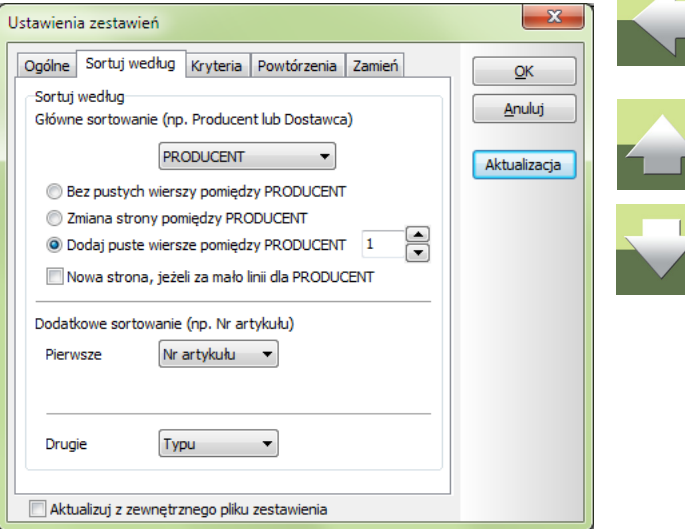

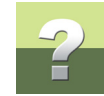

#### Zakładka Kryteria

Na tej zakładce określasz zasady wyboru aparatów, które mają pojawiać się na zestawieniu.

**Pole**: Możesz wybierać między polami z bazy aparatury i niektórymi polami z projektu.

**Operator**: Można wybierać między **<sup>=</sup>**, **<**, **>**, **<>**.

**Tekst**: Wartość, która jest porównywana z zawartością **Pola**.

Dzięki tej zakładce możesz np. wygenerować zestawienie części tylko dla jednego producenta.

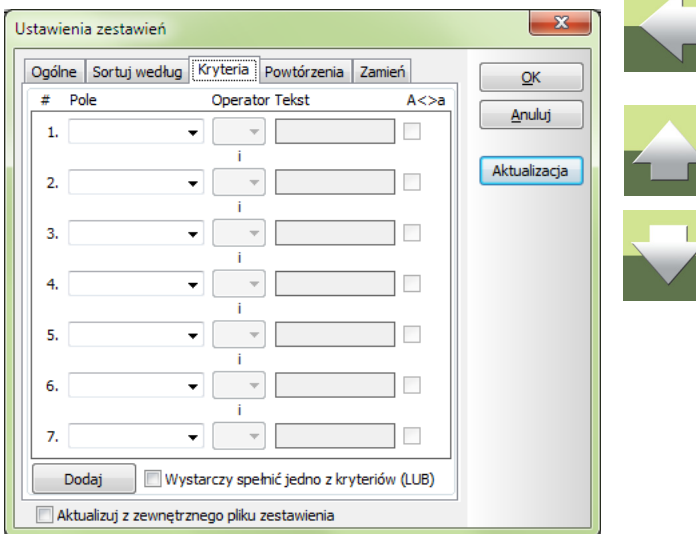

#### Zakładka Powtórzenia

Na tej zakładce określasz, co ma być pokazywane na zestawieniach w przypadku powtarzających się wartości (np. nazwy producenta).

W przykładzie obok na zestawieniu zostanie pokazana nazwa producenta w pierwszej linii, a w następnej, gdy nazwa producenta będzie taka sama, zostanie zastąpiona znakami **--''--**. Dzięki temu możesz mieć bardziej przejrzyste zestawienia.

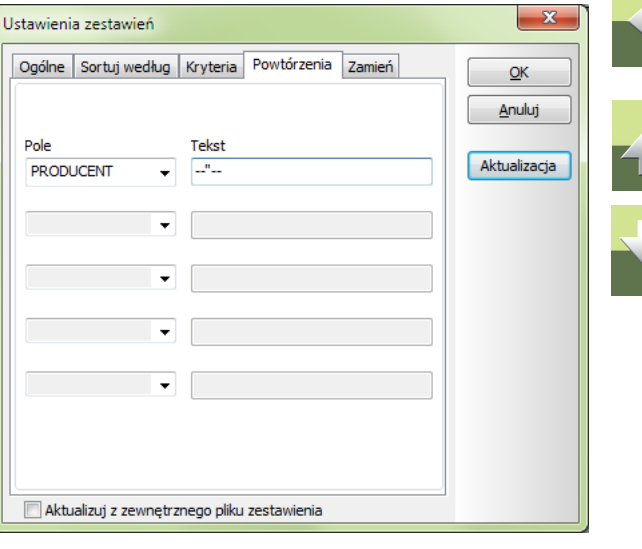

 $\Box$ 

 $\Box$ 

 $\overline{\phantom{a}}$ 

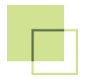

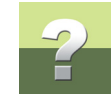

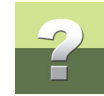

#### Zakładka Zamień

Na tej zakładce możesz określić, że dane pole na zestawieniu ma być wypełnione nawet, gdy nie ma ono wartości. Oznacza to, że w miejsce pustego pola możesz wstawić wartość z innego pola.

W przykładzie obok, jeżeli nie wpiszesz wartości w pole **Funkcja** w **Parametrach aparatu**, na zestawieniu zostanie wstawiona wartość z pola **OPIS** (z bazy).

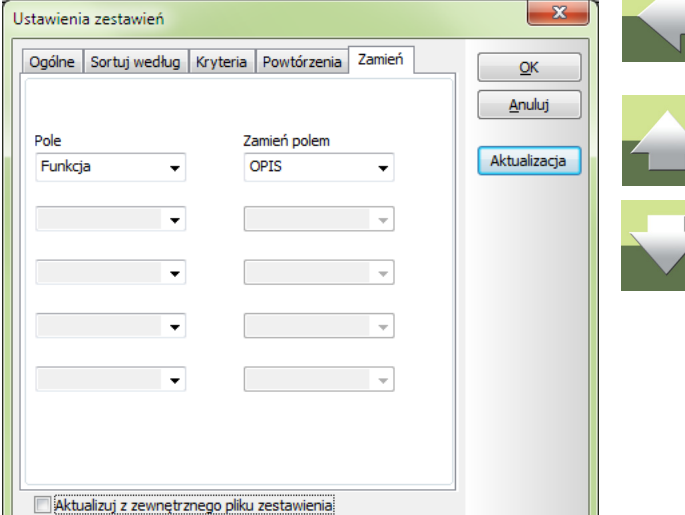

Nazwy pól pisane **DRUKOWANYMI LITERAMI** oznaczają pola pobierane z bazy aparatury. Natomiast nazwy pól pisane z **Dużej litery** oznaczają pola pobierane z projektu.

## NA KONIEC - KILKA PODPOWIEDZI

Rozpocząłeś rysowanie używając gotowego szablonu projektu. Oznacza to, że być może musiałeś dodać lub usunąć jakieś strony z projektu. Po wszystkim musisz przenumerować wszystkie strony w projekcie.

Tą operację możesz wykonać w **Menu strony**. Kliknij na ikonę **Menu strony** w lewym pasku narzędziowym.

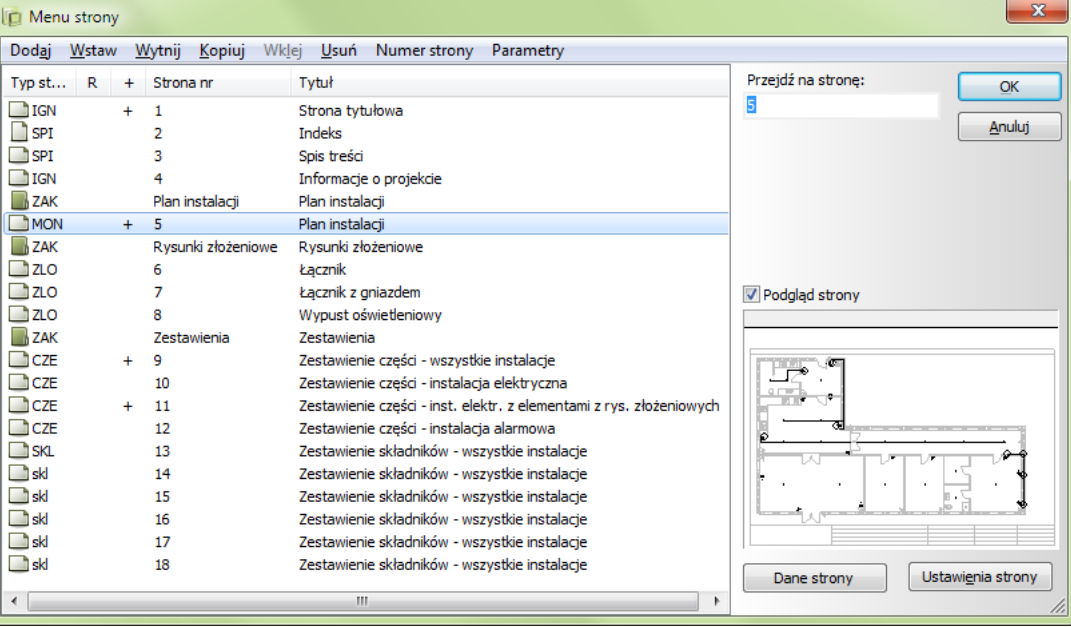

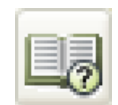

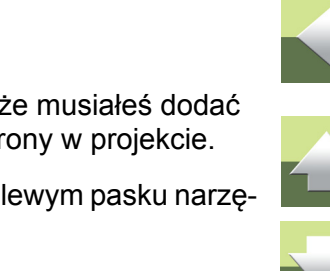

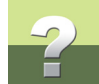

#### DODAJ/WSTAW NOWE STRONY

Za pomocą tych poleceń możesz wstawić do projektu więcej stron. Polecenie **Dodaj** umieszcza nową stronę na końcu projektu, a polecenie **Wstaw** umieszcza nową stronę przed wskazaną stronę.

#### USUŃ ZBĘDNE STRONY

Możesz usunąć zbędne strony używając poleceń **Wytnij** lub **Usuń**.

#### NOWE NUMERY STRON

Jeżeli zaznaczysz jedną lub więcej stron, możesz zmienić dla nich numery stron.

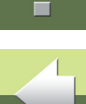

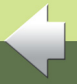

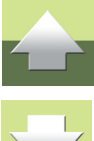

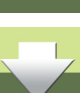

### PLANY POMIESZCZEŃ W INNYCH FORMATACH

### FORMATY DWG I DXF

Często może zdarzyć się sytuacja, że otrzymasz plany pomieszczeń w formacie DWG. W programie Automation masz możliwość wczytania rysunków w tym formacie.

Zaletami wczytania gotowego planu jest na pewno oszczędność czasu oraz pewność, że plan jest narysowany poprawnie i we właściwych proporcjach. Jeżeli zaimportujesz rysunek we właściwej skali, program prawidłowo policzy długości kabli, prawidłowo będzie też działała funkcja wymiarowania.

Wadą może być czasem problem z importem i konwersją plików DWG, zależnie od tego, jak został stworzony oryginalny plik DWG.

Gdy zaimportujesz plan pomieszczeń do programu, możesz następnie umieścić instalacje elektryczne i inne na tych rzutach pomieszczeń, jak opisano to wcześniej w tym podręczniku.

#### Import pliku DWG

- 1) Przejdź na stronę, przed którą chcesz mieć plan pomieszczeń.
- 2) Przejdź do **Menu strony** i wybierz **Wstaw**.
- 3) Wybierz opcję **Standardowa/Plik projektu**.
- 4) Wybierz właściwy filtr dla plików dla **AutoCAD-a** wybierz **\*.dwg**.
- 5) Znajdź żądany plik DWG i otwórz go.
- 6) W projekcie zostaje dodana strona z rysunkiem zaimportowanym z DWG.

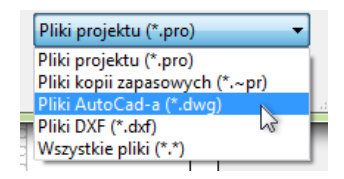

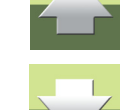

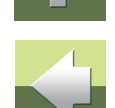

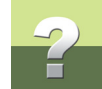

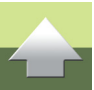

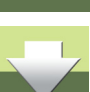

7) Umieść instalacje elektryczne i kable, jak opisano to wcześniej w tym podręczniku.

Jeżeli twój plik MAP posiada właściwe ustawienia, plik DWG będzie przekonwertowany właściwie i może być od razu wykorzystany. Jednak ustawienie pliku MAP do swoich potrzeb może zająć trochę czasu.

### PLIK MAP

Gdy konwertujesz plik DWG do Automation, używasz pliku MAP. Jest to plik, który określa, w jaki sposób ma zostać przekonwertowana każda część pliku DWG/DXF.

Ponieważ rysunek może zostać narysowany w różny sposób, nie ma "jednej dobrej drogi" na wykonanie pliku MAP. Zwykle tworzy się kilka plików MAP dla różnych potrzeb.

O plikach MAP możesz przeczytać w podręczniku **Narzędzia**.

### FORMAT PDF

Możesz wstawić plik PDF jako rzut pomieszczeń i rysować na nim. Zobacz [Wstawienie pliku PDF](#page-50-0).

Zaletą jest oszczędność czasu.

Wadą jest to, że jest to obraz w tle, na którym rysujesz, a nie aktywny rysunek. Możesz też mieć problemy z uzyskaniem właściwej skali dla takiego rysunku, więc program może źle obliczyć długości kabli.

Pozostałe funkcje związane z zestawieniami części i składników będą działały poprawnie.

#### <span id="page-50-0"></span>Wstawienie pliku PDF

- 1) Przejdź na stronę przeznaczoną na plan pomieszczeń i wybierz żądaną warstwę, np. **5**.
- 2) Wybierz z menu **Wstaw = Wstaw obiekt**.

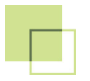

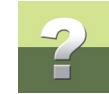

- 3) W oknie dialogowym zaznacz opcje **Utwórz z pliku**.
- 4) Znajdź i wybierz żądany plik PDF.
- 5) Gdy plik PDF zostanie wstawiony na stronę zwróć uwagę, czy nie musisz zmienić skali strony na 1:1 zamiast 1:100.
- 6) Umieść instalacje elektryczne i kable, jak opisano to wcześniej w tym podręczniku.

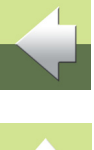

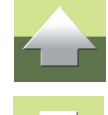

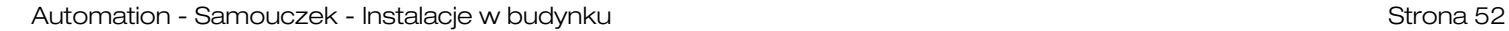

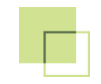

## PODRĘCZNIK EKRANOWY

Zobacz, jak poruszać się po podręczniku ekranowym.

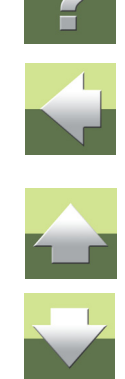

### PODRĘCZNIK EKRANOWY

Gdy używasz podręcznika ekranowego, możesz czytać go wygodnie bezpośrednio na ekranie monitora podczas pracy z programem. Zawartość podręcznika jest identyczna z podręcznikiem przeznaczonym do wydruku na formacie A4, jedynie strony są inaczej sformatowane, żeby wygodniej było je czytać na ekranie monitora.

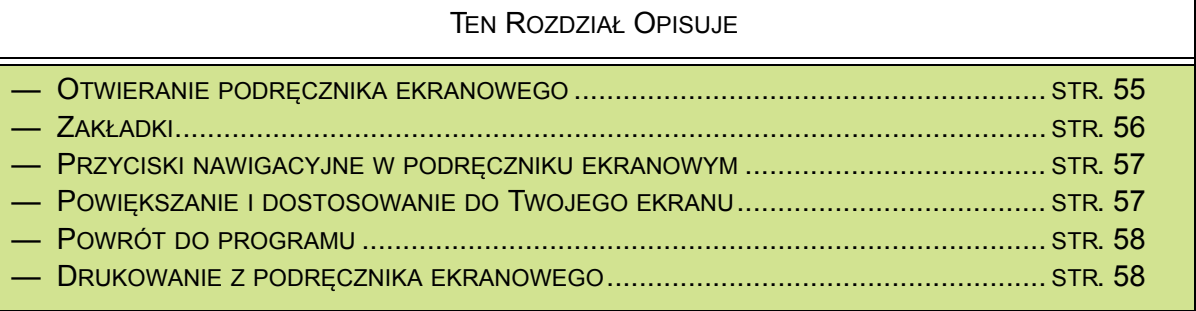

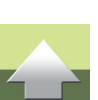

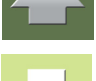

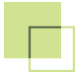

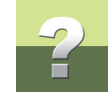

#### <span id="page-54-0"></span>OTWIERANIE PODRĘCZNIKA EKRANOWEGO

W celu otwarcia podręcznika ekranowego wybierz z menu **Pomoc => Podręcznik**.

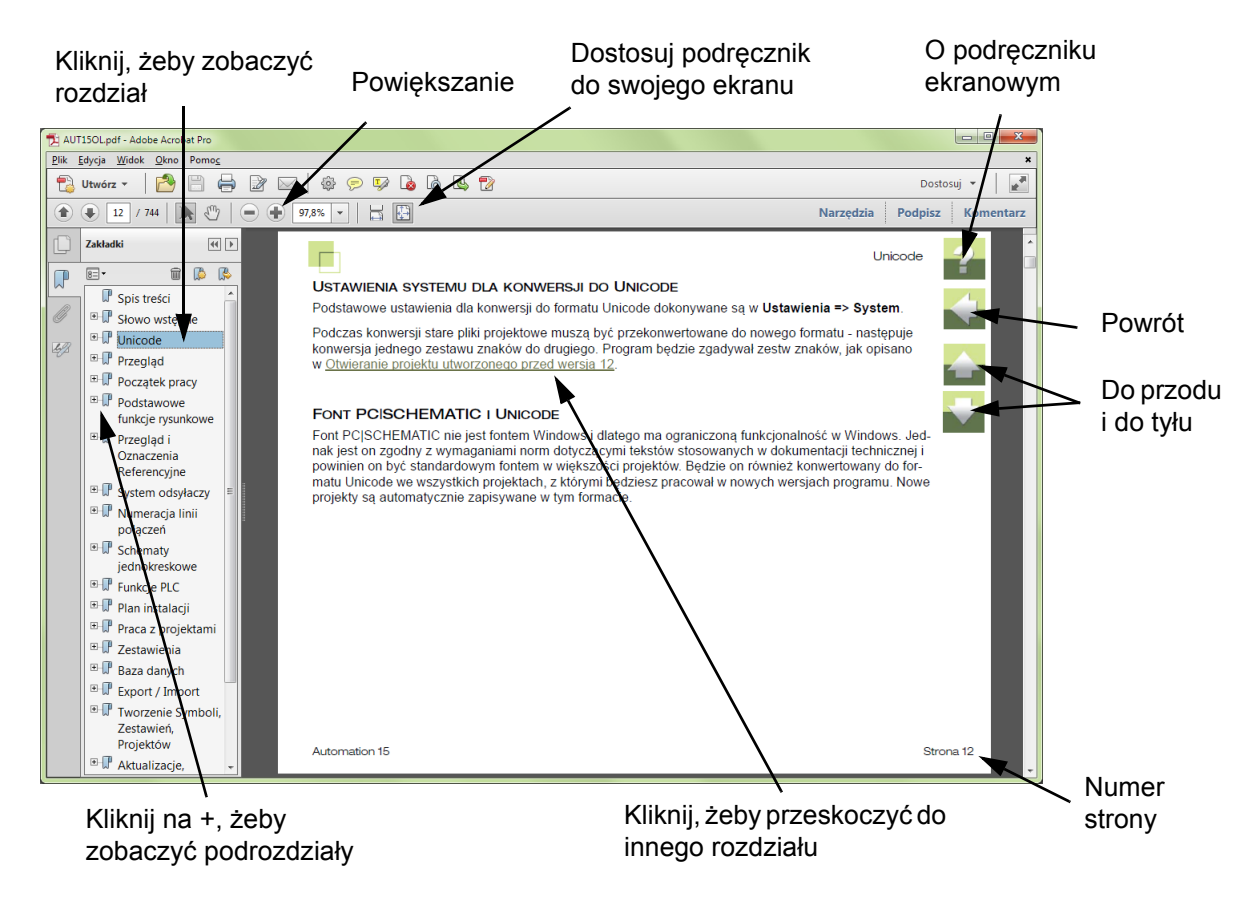

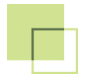

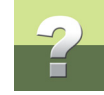

#### <span id="page-55-0"></span>**ZAKŁADKI**

W lewej części podręcznika możesz kliknąć bezpośrednio na rozdział, który chcesz czytać.

Znak + przed nazwą rozdziału oznacza, że ten rozdział posiada podrozdziały.

Gdy klikniesz bezpośrednio na tytule rozdziału, wyświetli się ten rozdział.

Możesz dostosować wielkość spisu zakładek na ekranie. Wykonuje się to przez umieszczenie kursora na linii pomiędzy spisem treści a stroną instrukcji i przesunięcie linii w lewo lub w prawo.

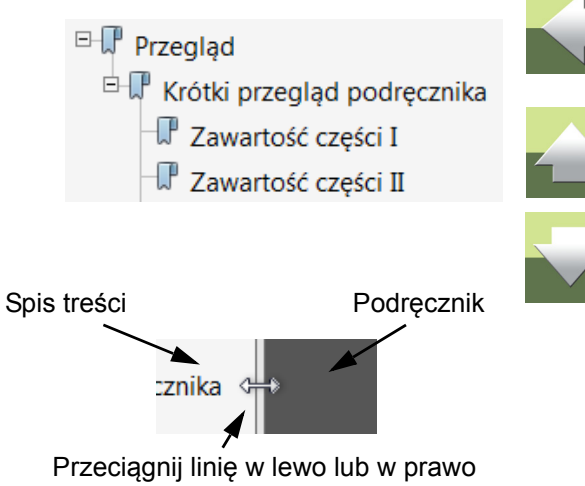

#### <span id="page-56-0"></span>PRZYCISKI NAWIGACYJNE W PODRĘCZNIKU EKRANOWYM

W prawym górnym rogu strony podręcznika znajduje się kilka przycisków.

Gdy klikniesz na przycisk **?**, przejdziesz do tego rozdziału poświęconego użyciu podręcznika ekranowego.

Gdy klikniesz na przycisk **Strzałka w lewo**, skoczysz do poprzednio oglądanej strony w podręczniku ekranowym.

Gdy klikniesz przycisk **Strzałka w górę** lub **Strzałka w dół**, przeskoczysz odpowiednio do poprzedniej lub następnej strony. Możesz do tego również użyć przycisków <PageUp> i <PageDown> na klawiaturze.

#### <span id="page-56-1"></span>POWIĘKSZANIE <sup>I</sup> DOSTOSOWANIE DO TWOJEGO EKRANU

Gdy otworzysz podręcznik ekranowy po raz pierwszy, otwiera się ona w taki sposób, że wypełnia całą przestrzeń ekranu.

Gdy chcesz powiększyć jakiś szczegół w podręczniku, użyj funkcji powiększania w swojej przeglądarce plików PDF (Acrobat Reader lub inna).

W celu zmiany rozmiaru widoku podręcznika w taki sposób, żeby wypełniała cały ekran, użyj funkcji Dopasuj widok do okna w swojej przeglądarce plików PDF lub użyj skrótu klawiaturowego <Ctrl+0>.

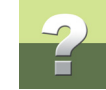

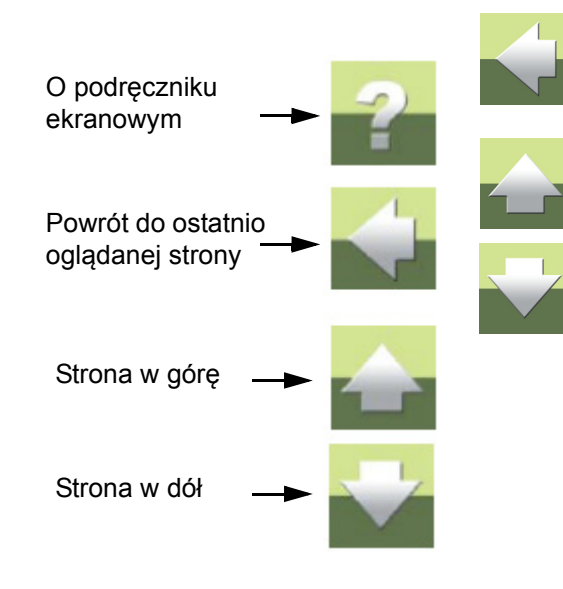

#### <span id="page-57-0"></span>POWRÓT DO PROGRAMU

W celu powrotu do programu Automation, kliknij po prostu na ikonę tego programu na pasku zadań systemu Windows – lub użyj klawiszy <Alt+Tab> w celu przełączenia się między programami.

Powodem, dla którego musisz się przełączać między programem i podręcznikiem w taki sposób jest fakt, ż<sup>e</sup> podręcznik jest niezależnym dokumentem otwieranym w programie Adobe Acrobat Reader (lub innym do odczytu plików PDF).

### <span id="page-57-1"></span>DRUKOWANIE Z PODRĘCZNIKA EKRANOWEGO

Jeżeli chcesz czytać podręcznik w formie papierowej, zalecamy wydrukowanie podręcznika sformatowanego do wydruku na formacie A4.

W celu wydrukowania podręcznika ekranowego użyj funkcji drukowania z programu Acrobat Reader (lub innego).

Zwróć uwagę, że na wydruku będą również widoczne przyciski nawigacyjne.

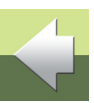

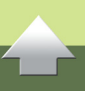

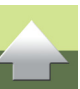

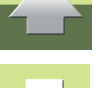